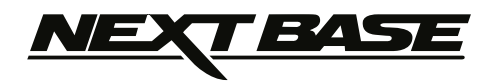

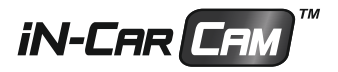

# **Bedienungsanleitung mit Installationsanleitung Driving Recorder Player Software**

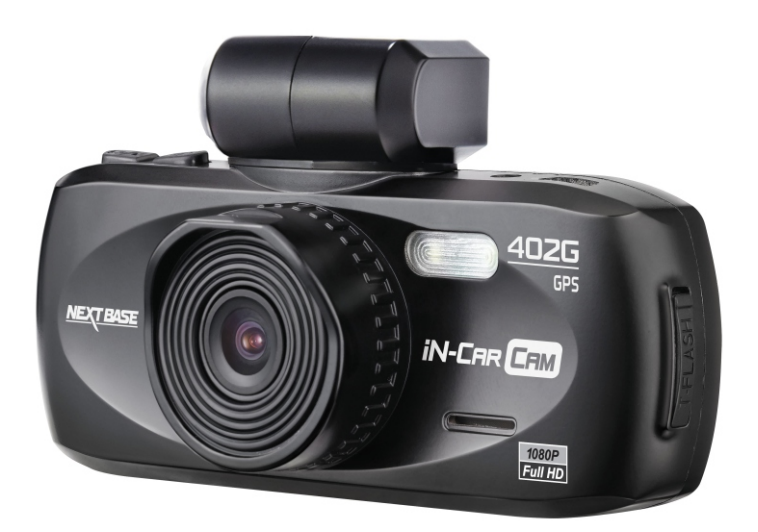

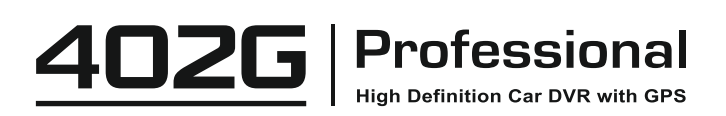

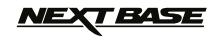

# **INHALT**

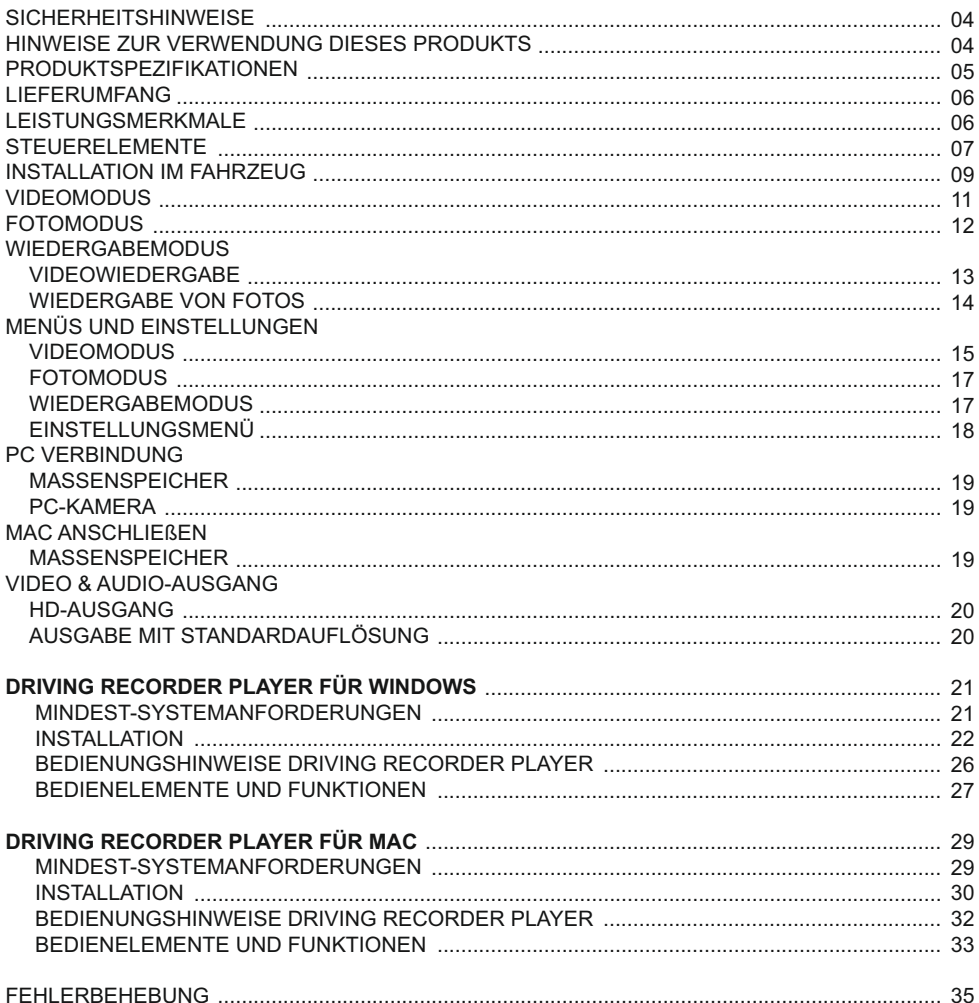

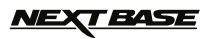

# **SICHERHEITSHINWEISE**

Pbitte lesen Sie diese Bedienungsanleitung vor dem Gebrauch aufmerksam durch und bewahren sie für zukünftiges Nachschlagen auf. Sie wird Ihnen hilfreich sein, falls Sie Probleme bezüglich des Gebrauchs haben sollten.

- **WARNUNG:** Setzen Sie dieses Gerät unter keinen Umständen Regen, Feuchtigkeit oder Wasser aus, es könnte die Gefahr eines elektrischen Schlags des Feuers entstehen.
- **ACHTUNG:** Um die Gefahr eines Stromschlags zu vermeiden, dürfen nur die in dieser Anleitung dargestellten Pflegearbeiten durchgeführt werden, es sei denn, Sie sind ein Fachmann. Lassen Sie das Gerät von einem qualifizierten Techniker warten, wenn;

Das Gerät Regen oder Feuchtigkeit ausgesetzt war.

Das Gerät nicht ordnungsgemäß funktioniert.

Das Gerät eine deutliche Änderung in der Leistung aufweist.

- **LCD:** Ein Flüssigkristall-Bildschirm (LCD) ist ein mehrschichtiges kompliziertes Bauteil und enthält 230.400 Pixel. Pixel können jedoch während des normalen Produktlebenszyklus Fehler aufweisen. 1 Pixel hat eine Ausfallrate von 0,0004% und ein Pixelfehler pro B etriebsjahr wird als normal erachtet und stellt keinen Grund zur Besorgnis dar.
- **WEEE: Entsorgung von Elektro- und Elektronik-Altgeräten und/oder Batterien durch Benutzer in privaten Haushalten in der Europäischen Union.**

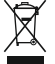

Dieses Symbol auf dem Produkt oder der Verpackung weist darauf hin, dass das Produkt nicht mit dem Hausmüll entsorgt werden darf. Sie müssen Ihrer Altgeräte und/oder Batterien durch Übergabe an das geltende Rücknahme-System für das Recycling von elektronischen Geräten und/oder Batterien entsorgen. Für weitere Informationen kontaktieren Sie bitte das Büro Ihres lokalen Entsorgungsunternehmens.

### **HINWEISE ZUR VERWENDUNG DIESES PRODUKTS**

- Stellen Sie sicher, dass die Windschutzscheibe frei von Schmutz oder Fett ist, bevor Sie die **1.** Halterung darauf platzieren.
- Verdecken Sie nicht den Blick auf die Straße oder behindern den Einsatz von Airbags im Falle **2.** eines Unfalls.
- Trennen Sie bei Nichtgebrauch bitte das Kfz-Ladegerät und das Gerät vom 12/24 VDC Ausgang **3.** in Ihrem Fahrzeug.
- Reinigen Sie das Gerät nur mit einem weichen, trockenen Tuch. Für hartnäckigen Schmutz, **4.** verdünnen Sie etwas neutrales Reinigungsmittel in 5 bis 6 Teilen Wasser und geben die Lösung auf ein weiches Tuch. Bitte beachten Sie, dass Alkohol, Verdünner, Reinigungsbenzin und dergleichen zu Schäden am

Gerätegehäuse führen kann.

- **5.** Vermeiden Sie Kontakt mit der Linse, da dies Schäden verursachen kann.
- Bei Bedarf, reinigen Sie das Glas der Linse vorsichtig mit Brillenglas-Reinigungsflüssigkeit auf **6.** einem weichen Tuch.
- Die mit der iN-CAR CAM erstellten Videoaufnahmen sind nur für den persönlichen Gebrauch **7.** bestimmt.
- Veröffentlichung der Aufnahmen auf Youtube, im Internet oder andere Methoden unterliegen dem **8.** Datenschutzgesetz und dessen Anforderungen müssen eingehalten werden. Wird die iN-CAR CAM in einer gewerblichen Umgebung (wie LKW) verwendet, so greifen neben den Datenschutzbestimmungen auch die CCTV-Bestimmungen. Dazu gehören eine Kennzeichnungspflicht zur Identifizierung wo CCTV verwendet wird, das Unterlassen von Audio-Aufzeichnungen und die Unterrichtung der zuständigen Behörden, die die Daten kontrolliert.
- Video-Wiedergabe auf einem Gerät, das für den Fahrer sichtbar ist, ist in einigen Ländern oder **9.** Staaten verboten oder eingeschränkt. Bitte halten Sie sich an diese Gesetze.
- **10.** Nehmen Sie bitte während der Fahrt keine Einstellung an den Reglern des Geräts vor, da dies eine Ablenkung vom Fahren darstellt.

# **REPARIEREN SIE DAS GERÄT NICHT SELBST!**

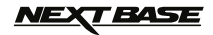

# **PRODUKTSPEZIFIKATIONEN**

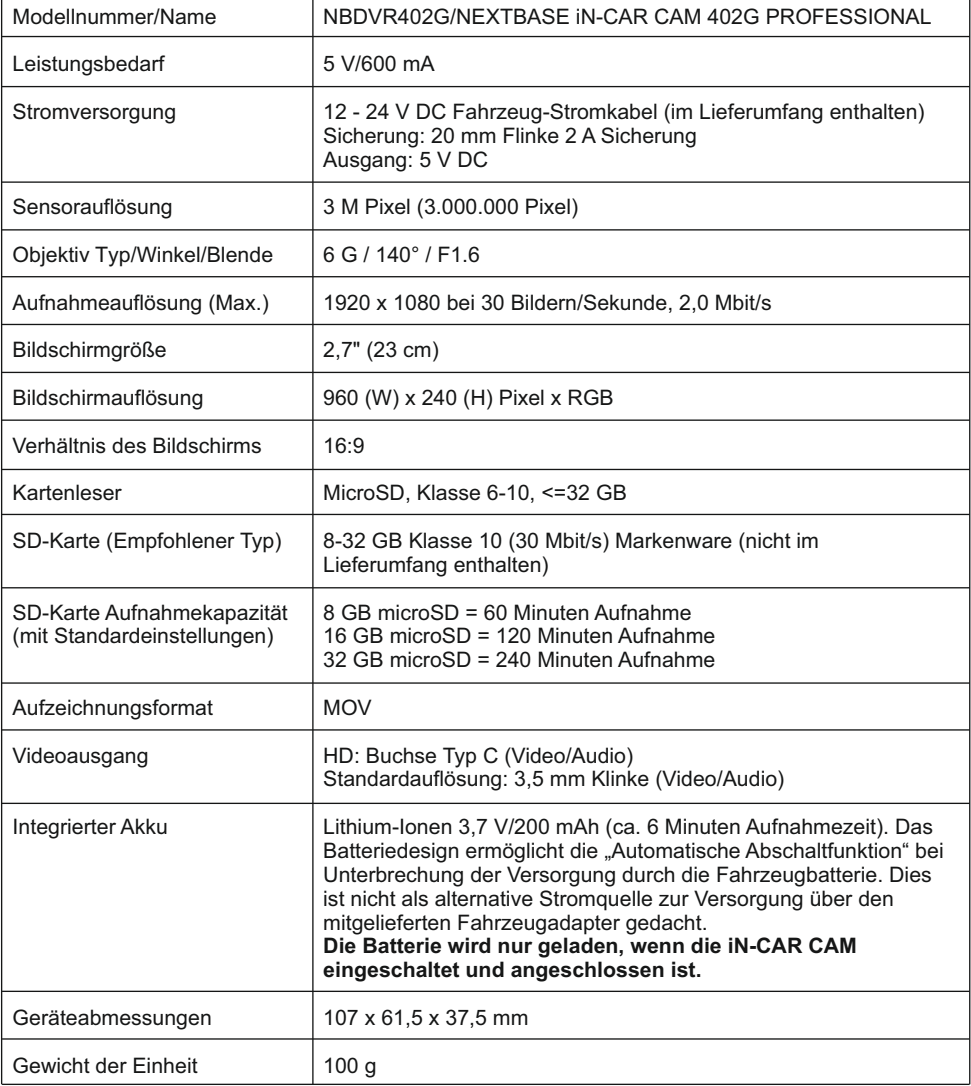

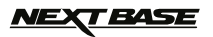

### **LIEFERUMFANG**

Bitte überprüfen Sie den Lieferumfang Ihrer iN-CAR CAM.

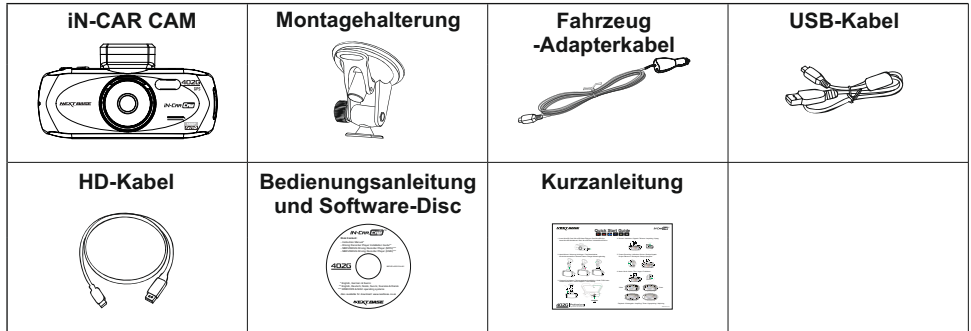

Das Gerät kann leicht von der obigen Abbildung abweichen.

### **LEISTUNGSMERKMALE**

Vielen Dank für den Kauf dieses NEXTBASE iN-CAR CAM Produkts. In diesem Abschnitt werden wir einige der Merkmale dieses Gerätes skizzieren.

#### **2,7" 16:9 LCD Farb-Bildschirm**

Großer Bildschirm für einfache Bedienung und zur Ansicht der Wiedergabe aufgenommener Videos und Fotos.

#### **3,0 M PIXEL CMOS-Sensor**

Bietet hochwertige Aufzeichnung von bis zu 1920 x 1080p Full HD.

#### **GPS-Logger**

GPS-Koordinaten, Datum und Uhrzeit werden aufgezeichnet, die Fahrt kann auf einer Karte mit der mitgelieferten Windows/Mac Wiedergabesoftware angezeigt werden.

#### **G-Sensor/Dateischutz**

Im Falle eines Aufpralls wird das Gerät automatisch die Aufnahme stoppen und die Datei vor dem Überschrieben schützen.

Einzelne Dateien können auch geschützt werden, wenn sie innerhalb des Wiedergabemodus betrachtet werden.

#### **Fotokamera**

Nimmt Fotos mit einer Vielzahl von verfügbaren Optionen/Einstellungen auf.

#### **Automatische Start/Stopp-Technologie**

Die iN-CAR CAM erkennt das Einschalten der Zündung und beginnt automatisch mit der Aufnahme. Wird die Zündung ausgeschaltet, so fährt die iN-CAR CAM ebenfalls automatisch herunter.

#### **Eingebautes Mikrofon und Lautsprecher**

Aufzeichnen von Audio, um die Videoaufnahmen zu ergänzen.

#### **HD-Ausgang**

Dateien können direkt vom Gerät über das mitgelieferte HD-Kabel auf einem externen Bildschirm angezeigt werden.

Windows ist eine eingetragene Marke der Microsoft Corporation in den Vereinigten Staaten und anderen Ländern. Mac ist eine Marke von Apple Inc.

2012 Google Inc. Alle Rechte vorbehalten. Google Maps™ ist eine Marke von Google Inc.

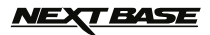

# **STEUERELEMENTE**

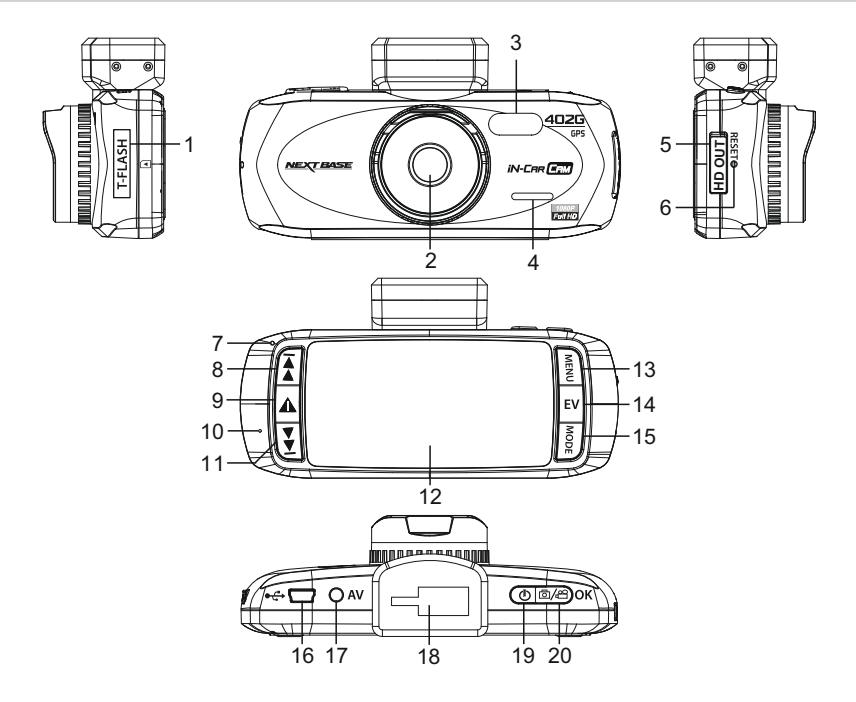

- **1. SPEICHERKARTENSCHACHT (unter dem Staubschutz)** Setzen Sie hier die microSD-Speicherkarte ein.
- **2. OBJEKTIV**
- **3. LED-Lampen** Aktivierung/Deaktivierung im Einstellungsmenü.
- **4. LAUTSPRECHER**
- **5. HD-AUSGANG (unter dem Staubschutz)** Zum Anschluss des HD-Kabels.
- **6. RÜCKSTELLUNG** Hier drücken, um die iN-CAR CAM zurückzusetzen.

**7. LED-Anzeige**

 Fahrzeugadapter angeschlossen und iN-CAR CAM eingeschaltet:

VIOLETT = Batterie lädt

ROT = Batterie geladen

ROT BLINKT = Aufnahme

 **Hinweis:**

 **Die Batterie wird nur geladen, wenn die iN-CAR CAM eingeschaltet und angeschlossen ist.**

#### **8. AUFWÄRTS**

 Zur Navigation aufwärts in Menüs und zum Aufrufen der nächsten Datei im Wiedergabemodus drücken.

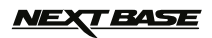

# **STEUERELEMENTE (FORTSETZUNG)**

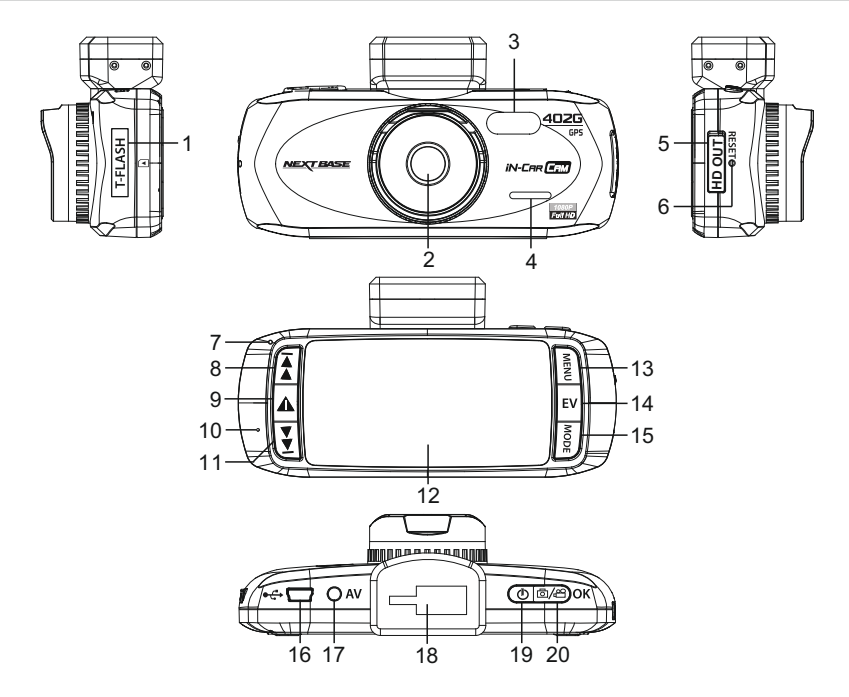

#### **9. SOS-DATEISCHUTZ**

 "One-Touch-Taste" zum Schutz der aktuellen Aufnahme in einer Notfallsituation.

#### **10. MIKROFON**

#### **11. ABWÄRTS**

 Zur Navigation abwärts in Menüs und zum Aufrufen der vorherigen Datei im Wiedergabemodus drücken.

#### **12. LCD-BILDSCHIRM**

#### **13. MENÜ**

 Drücken, um das Menü im aktuellen Modus zu öffnen. Zweimal drücken, um das Einstellungsmenü zu öffnen.

#### **14. AUFNAHME (EV)**

 Zum Umschalten zwischen Aufnahmeeinstellungen drücken.

#### **15. MODE**

 Zur Auswahl drücken: Video / Foto / Wiedergabe.

**16. MINI USB 2.0 BUCHSE** Schließen Sie das Autonetzkabel & USB hier an.

#### **17. AV-AUSGANG**

 Für den Einsatz mit AV-Kabel (separat erhältlich).

### **18. MONTAGEPUNKT**

 Montieren Sie die mitgelieferte Windschutzscheibenhalterung hier.

#### **19. POWER**

 Zum Ein- und Ausschalten der iN-CAR CAM drücken.

#### **20. START/STOPP und OK**

 Zum Starten und Beenden einer Aufnahme oder zur Bestätigung einer Auswahl drücken.

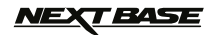

### **INSTALLATION IM FAHRZEUG**

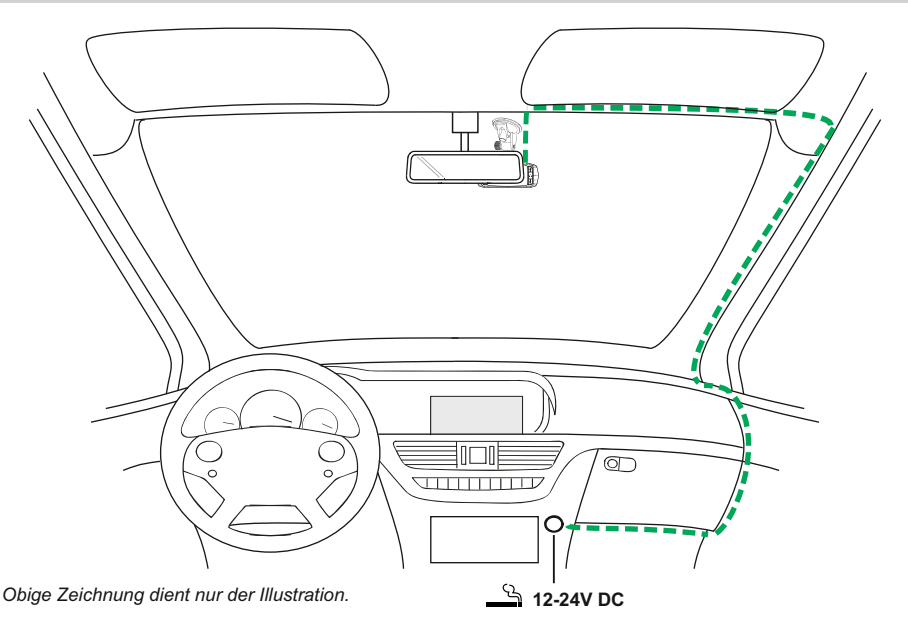

1. Öffnen Sie den Staubschutz und setzen Sie eine geeignete Speicherkarte in die iN-CAR CAM ein; beachten Sie die Markierungen zur Ausrichtung (Kontakte auf Geräterückseite ausgerichtet). Drücken Sie die Speicherkarte an, bis sie einrastet und schließen Sie die Staubschutzabdeckung wieder.

 Die Speicherkarte bei eingeschalteter iN-CAR CAM nicht entfernen oder einsetzen. Dadurch kann die Speicherkarte beschädigt werden.

#### **Hinweis:**

 Drücken Sie die Speicherkarte ggf. mit einer kleinen Münze oder einem ähnlichem Gegenstand an. Drücken Sie die Speicherkarte erneut an, damit sie etwas herausspringt.

- 2. Befestigen Sie die iN-CAR CAM auf der mitgelieferten Windschutzscheibenhalterung; achten Sie darauf, dass die Halterung einrastet.
- 3.Ziehen Sie die Schutzfolie vom Saugnapf ab. Wählen Sie die geeignete Stelle für die Halterung und reinigen Sie die Scheibe für beste Haftung mit einem trockenen und sauberen Tuch. Während Sie den Saugnapf auf das Glas drücken, drücken Sie den Hebel nach oben, um die Halterung auf der Windschutzscheibe zu befestigen. Bitte stellen Sie sicher, dass Sie bei Regen auch nach der Montage der iN-CAR CAM im Bereich der Scheibenwischer des Fahrzeuges eine klare Sicht haben.  **Hinweis:**

Wählen Sie einen Bereich der Scheibe, der glatt und nicht beklebt ist.

- 4.Winkel und Position der iN-CAR CAM können durch Lösen der des Hebels eingestellt werden; denken Sie daran, den Hebel anschließend wieder anzuziehen.
- 5.Schließen Sie den Kfz-Adapter an der Mini-USB Buchse der iN-CAR CAM an und stecken Sie den mitgelieferten Kfz-Adapter in den 12 - 24 V DC Anschluss Ihres Fahrzeugs. Die iN-CAR CAM schaltet sich automatisch ein und startet die Aufnahme, sobald die Stromversorgung anliegt. Bei manchen Fahrzeugen wird dies sofort geschehen, wenn die Anschlüsse vorgenommen wurden, bei anderen schaltet sich das Gerät ein, sobald die Zündung eingeschaltet wurde.

#### **Hinweis:**

- -Schließen Sie die iN-CAR CAM NICHT direkt an der 12 V-Versorgung an, das kann zu Schäden führen.
- -Verwenden Sie NUR den mitgelieferten Fahrzeugadapter zur Versorgung der iN-CAR CAM mit 5 V DC.

# *VEXT BASE*

# **INSTALLATION IM FAHRZEUG (FORTSETZUNG)**

Bitte lesen und befolgen Sie die nachstehenden Hinweise für einen sicheren Betrieb Ihrer iN-CAR CAM im Fahrzeug.

Wir empfehlen in der Installationsanleitung, die iN-CAR CAM so zu installieren, dass sie NICHT die Sicht des Fahrers behindert, vorzugsweise auf der Beifahrerseite hinter dem Innenspiegel. Obwohl die iN-CAR CAM in einem Bereich der Frontscheibe installiert sein muss, die durch die Scheibenwischer abgedeckt ist, sollte sie doch nicht erheblich in den gewischten Bereich eindringen. Maximal 40 mm Eindringung in den gewischten Bereich werden empfohlen.

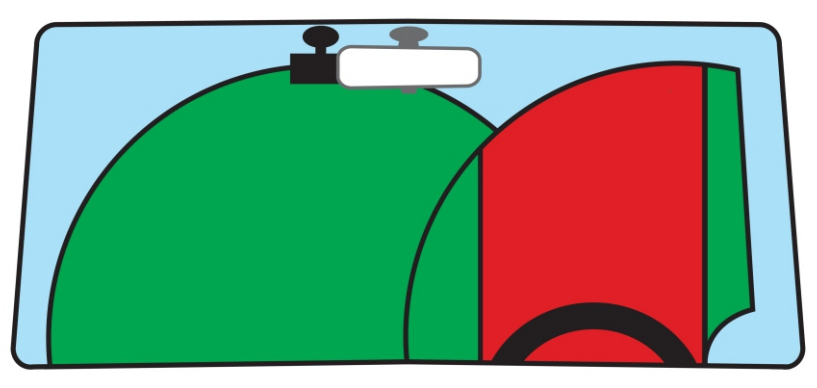

Montieren Sie die iN-CAR CAM NICHT direkt vor dem Fahrer, wie durch den roten Bereich in der obigen Abbildung illustriert.

Bei Fahrzeuginstallation der iN-CAR CAM setzen Sie das Gerät stets sicher auf der Frontscheibe auf und verbergen Sie das Stromkabel möglichst unter der Verkleidung. Achten Sie darauf, dass das Stromkabel der iN-CAR CAM nicht Bedienelemente, Lenkrad, Pedale oder Schalthebel behindert.

Montieren Sie die iN-CAR CAM so, dass sie KEINE Airbags oder Spiegel behindert.

Reinigen Sie die Scheibe am Montagepunkt vor der Installation der iN-CAR CAM und geben Sie etwas Flüssigkeit auf den Saugnapf, um beste Haftung zu gewährleisten.

Wir empfehlen, die iN-CAR CAM während der Fahrt NICHT zu bedienen. Die im Gerät integrierte automatische Start/Stopp-Technologie macht die Bedienung des Geräts während der Fahrt überflüssig.

Nehmen Sie Einstellungen im Stand vor und sehen Sie sich auch die Aufnahmen nicht während der Fahrt an.

Nach der EINSTELLUNG der iN-CAR CAM stellen Sie den Bildschirmschoner auf 10 Sekunden ein, damit wird der Bildschirm kurz nach dem Anlassen des Fahrzeugs ausgeschaltet und kann damit auch KEINE Ablenkung für den Fahrer sein.

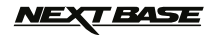

### **VIDEOMODUS**

Der Schlüssel unten erläutert die verschiedenen Informationen auf dem Bildschirm, wenn Ihre iN-CAR CAM sich im Video-Modus befindet. Einige Symbole werden nur angezeigt, wenn die entsprechenden Funktionen im Videomenü, wie weiter unten auf dieser Seite beschrieben, ausgewählt wurden.

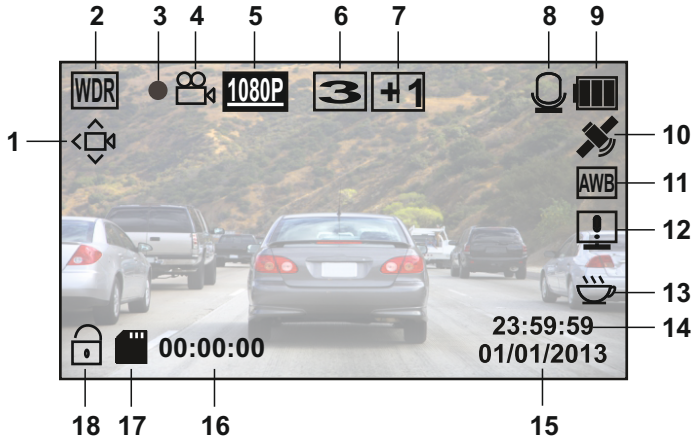

- 1. Bewegungserkennung-Symbol: Dieses Symbol wird angezeigt, wenn die Bewegungserkennung eingeschaltet ist.
- 2. WDR-Symbol: Anzeige auf dem Bildschirm, da die iN-CAR CAM WDR-Technologie nutzt.
- 3. Aufnahme-Anzeige: Blinkt rot, wenn eine Aufzeichnung im Gange ist.
- 4. Videomodus-Symbol: Zeigt an, dass die iN-CAR CAM im Videomodus ist.
- 5. Auflösung: Zeigt die aktuelle Auflösung an, wie sie im Videomenü ausgewählt wurde.
- 6. Schleifenaufnahme-Symbol: Anzeige der Laufzeit der "Aufnahmeschleife", wie im Videomenü gewählt.<br>7. Belichtungssymbol: Zeigt die aktuelle Belichtung an, wie sie im Videomenü ausgewählt wurde.
- 7. Belichtungssymbol: Zeigt die aktuelle Belichtung an, wie sie im Videomenü ausgewählt wurde.
- 8. Mikrofon-Symbol: Anzeige, wenn die Audioaufnahme aktiviert ist.
- 9. Batterieanzeige: Anzeige der Batteriekapazität; lassen Sie den Fahrzeugadapter während der Nutzung angeschlossen.
- 10. GPS-Symbol: Das Symbol blinkt, während die iN-CAR CAM Satelliten findet. Sobald ein stabiles Signal empfangen wird, leuchtet das Symbol auf dem Bildschirm.
- 11. Weißabgleich-Symbol: Anzeige der Einstellung des Weißabgleichs.
- 12. Kompass-/Geschwindigkeits-Symbol: Anzeige, wenn die Funktion eingeschaltet ist.
- 13. Übermüdung des Fahrers-Symbol: Anzeige, wenn die Funktion eingeschaltet ist.
- 14. Zeit: Zeigt die aktuelle Uhrzeit an, wie sie im Einstellungsmenü eingestellt wurde.
- 15. Datum: Zeigt das aktuelle Datum an, wie es im Einstellungsmenü eingestellt wurde.
- 16. Aufnahmezeit: Zeigt die Länge der aktuellen Aufnahme.
- 17. Symbol Speicherkarte: Das Symbol wird mit einem roten Kreuz markiert wenn keine Speicherkarte eingelegt ist.
- 18. Geschützte Datei-Symbol: Anzeige, wenn eine Videodatei durch Aktivierung des integrierten G-Sensors oder durch Drücken der SOS-Dateischutz-Taste geschützt wurde.

Auf das Videomenü kann mit der MENU-Taste, die sich auf der Rückseite der iN-CAR CAM befindet, zugegriffen werden. Verwenden Sie die UP- und DOWN-Tasten, um durch das Menü zu navigieren, und drücken Sie die OK-Taste, um die Optionen aufzurufen. Wählen Sie die gewünschte Einstellung und drücken Sie OK zur Bestätigung, dann drücken Sie erneut MENU zum Verlassen des Videomenüs.

Die Standard-Einstellungen innerhalb der iN-CAR CAM, ermöglichen die iN-CAR CAM zu verwenden, ohne dass Sie irgendwelche Einstellungen ändern müssen. Es wird jedoch empfohlen, dass Sie alle diese Einstellungen untersuchen, um sich selbst mit dem Produkt und seinen Fähigkeiten vertraut zu machen.

#### **Hinweis:**

Im Einstellungsmenü, das Sie durch zweimaliges Drücken von MENU aufrufen, finden Sie die Option "Default Setting", mit der Sie die iN-CAR CAM ggf. zu den Werkseinstellungen zurücksetzen können.

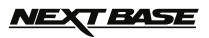

### **FOTOMODUS**

Der Schlüssel unten erläutert die verschiedenen Informationen auf dem Bildschirm, wenn Ihre iN-CAR CAM sich im Fotomodus befindet. Einige Symbole werden nur angezeigt, wenn die entsprechenden Funktionen im Fotomenü, wie weiter unten auf dieser Seite beschrieben, ausgewählt wurden.

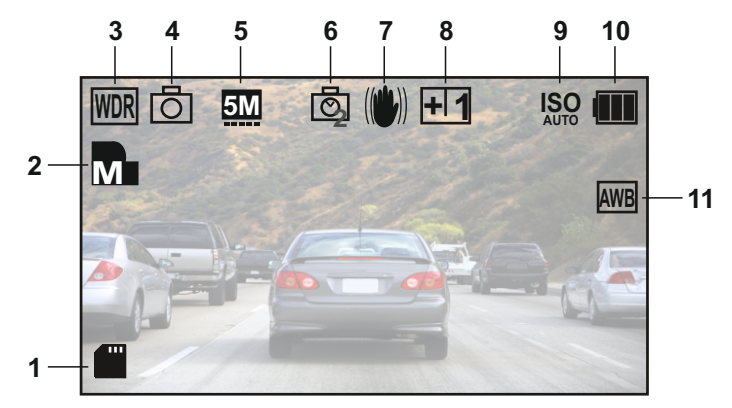

- 1. Symbol Speicherkarte: Das Symbol wird mit einem roten Kreuz markiert wenn keine Speicherkarte eingelegt ist.
- 2. Qualität: Zeigt die aktuelle Bildqualität an, wie sie im Fotomenü ausgewählt wurde.
- 3. WDR-Symbol: Anzeige auf dem Bildschirm, da die iN-CAR CAM WDR-Technologie nutzt.
- 4. Fotomodus Symbol: Zeigt an, dass die iN-CAR CAM im Fotomodus ist.
- 5. Auflösung: Zeigt die aktuelle Auflösung an, wie sie im Fotomenü ausgewählt wurde.
- 6. Aufnahmemodus Symbol: Auf dem Bildschirm wird angezeigt, wenn der Aufnahmemodus (Timer) aus dem Fotomenü ausgewählt ist.
- 7. Antirüttel-Symbol: Anzeige auf dem Bildschirm, wenn Anti-Verwacklung aktiviert ist; bei deaktivierter Funktion ist das Symbol mit einem roten Stoppschild gekennzeichnet.
- 8. Belichtungssymbol: Zeigt die aktuelle Belichtungseinstellung an, wie sie im Fotomenü ausgewählt wurde.
- 9. ISO-Symbol: Zeigt die aktuelle ISO-Einstellung an, wie sie im Fotomenü ausgewählt wurde.
- 10. Batterieanzeige: Anzeige der Batteriekapazität; lassen Sie den Fahrzeugadapter während der Nutzung angeschlossen.
- 11. Weißabgleich-Symbol: Zeigt die aktuelle Weißabgleich-Einstellung an, wie sie im Fotomenü ausgewählt wurde.

Auf das Fotomenü kann mit der MENU-Taste, die sich auf der Rückseite der iN-CAR CAM befindet, zugegriffen werden. Verwenden Sie die UP- und DOWN-Tasten, um durch das Menü zu navigieren, und drücken Sie die OK-Taste, um die Optionen aufzurufen. Wählen Sie die gewünschte Einstellung und drücken Sie OK zur Bestätigung, dann drücken Sie erneut MENU zum Verlassen des Fotomenüs.

Die Standard-Einstellungen innerhalb der iN-CAR CAM, ermöglichen die iN-CAR CAM zu verwenden, ohne dass Sie irgendwelche Einstellungen ändern müssen. Es wird jedoch empfohlen, dass Sie alle diese Einstellungen untersuchen, um sich selbst mit dem Produkt und seinen Fähigkeiten vertraut zu machen.

#### **Hinweis:**

Im Einstellungsmenü, das Sie durch zweimaliges Drücken von MENU aufrufen, finden Sie die Option "Default Setting", mit der Sie die iN-CAR CAM ggf. zu den Werkseinstellungen zurücksetzen können.

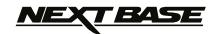

### **WIEDERGABEMODUS**

Die iN-CAR CAM kann im Wiedergabemodus Videos und Fotos anzeigen, die auf der SD-Karte gespeichert sind. Die Anzeige von Videos und Fotos weicht etwas voneinander ab, Einzelheiten finden Sie im entsprechenden Abschnitt.

#### **VIDEOWIEDERGABE**

Wenn ein Video auf der SD-Karte erkannt wird, wird der Bildschirm unten angezeigt. Der Schlüssel unten erläutert, wie die verschiedenen Informationen auf dem Bildschirm während der Videowiedergabe angezeigt werden und wie Sie die Steuertasten verwenden.

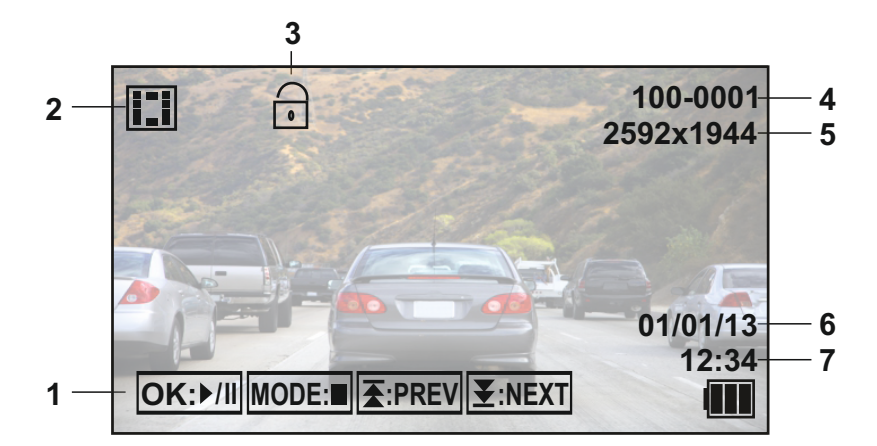

- 1. Steuertasten: Mit  $\blacktriangleright$  und  $\blacktriangleright$  scrollen Sie durch gespeicherte Dateien, zur Wiedergabe des gewünschten Videos drücken Sie OK; die Taste dient während der Wiedergabe als **I**  Wiedergabe-/Pause-Taste. Während der Videowiedergabe dienen  $\blacktriangleright$  und  $\blacktriangleright$  als Rücklauf bzw. schneller Vorlauf. Drücken Sie im Pausemodus des Videos MODE, um weiter durch die gespeicherten Dateien zu scrollen. **I**
- 2. Videowiedergabe-Symbol: Zeigt, dass die iN-CAR CAM ein Video im Wiedergabemodus abspielt.
- 3. Geschützte Datei-Symbol: Anzeige, wenn eine Videodatei durch Aktivierung des integrierten
- G-Sensors oder durch Drücken der SOS-Dateischutz-Taste geschützt wurde. Während der Aufnahme oder durch Auswahl von "Protect" im Wiedergabemenü.
- 4. Dateinummer: Zeigt die aktuelle Dateinummer an.
- 5. Auflösung: Zeigt die Auflösung an, in der das aktuelle Video aufgezeichnet wurde.
- 6. Datei-Datum: Anzeige des Aufnahmedatums der aktuellen Datei.
- 7. Datei-Zeit: Anzeige der Startzeit der aktuellen Datei.

Empfohlene PC-Wiedergabe-Software, die für Windows benötigt wird, wenn keine Internetverbindung zur Verfügung steht:

QuickTime (kostenloser Download von [www.apple.com/uk/quicktime/downloa](http://www.apple.com/uk/quicktime/download)d) VLC Media Player (kostenloser Download von [www.videolan.org/vlc](http://www.videolan.org/vlc))

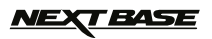

# **WIEDERGABEMODUS (FORTSETZUNG)**

#### **WIEDERGABE VON FOTOS**

Wenn ein Foto auf der SD-Karte erkannt wird, wird der Bildschirm unten angezeigt.

Der Schlüssel unten erläutert, wie die verschiedenen Informationen auf dem Bildschirm während der Fotowiedergabe angezeigt werden und wie Sie die Steuertasten verwenden.

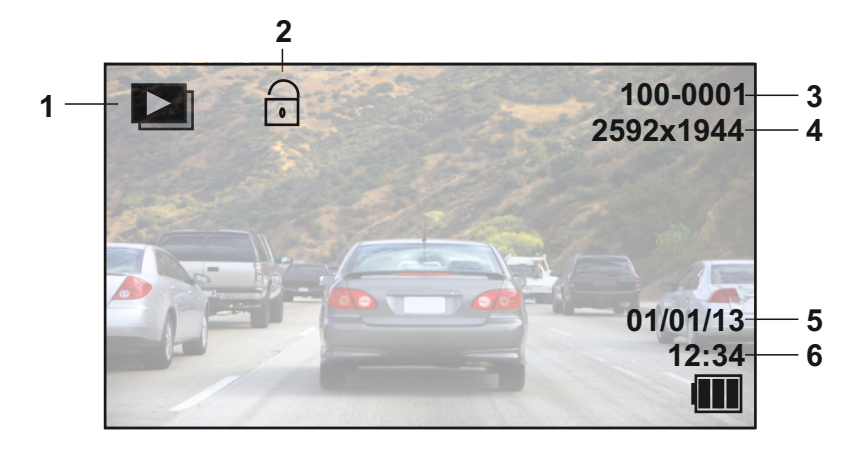

- 1. Fotowiedergabe Symbol: Zeigt, dass die iN-CAR CAM ein Foto im Wiedergabemodus abspielt.
- 2. Geschützte Datei-Symbol: Zeigt an, wenn eine Fotodatei durch Auswählen von "Protect" aus dem Wiedergabemenü geschützt wurde.
- 3. Dateinummer: Zeigt die aktuelle Dateinummer an.
- 4. Auflösung: Zeigt die Größe des aktuellen Fotos an.
- 5. Datei-Datum: Anzeige des Aufnahmedatums der aktuellen Datei.
- 6. Datei-Zeit: Anzeige der Startzeit der aktuellen Datei.

#### **Hinweis:**

Um zum NÄCHSTEN oder VORHERIGEN auf der SD-Karte gespeicherten Titel zu gelangen, drücken Sie die  $\overline{\blacktriangle}$  - oder  $\overline{\blacktriangle}$  -Taste. **I** 

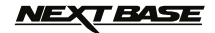

### **MENÜS UND EINSTELLUNGEN**

Jeder Modus (Video, Foto und Wiedergabe) verfügt über ein Menü, das verwendet wird, um zu den verschiedenen Optionen und Einstellungen zu gelangen. Drücken Sie die MENU-Taste auf der Rückseite des Gerätes, um auf das spezifische Menü für den aktuellen Modus zuzugreifen.

**Hinweis:** Die Menüs sind während der Aufnahme mit der iN-CAR CAM nicht aufrufbar; beenden Sie die Aufnahme, bevor Sie MENU drücken.

Verwenden Sie die UP-, DOWN-Tasten, um die gewählte Option auszuwählen und drücken Sie die OK-Taste zur Bestätigung.

#### **1. VIDEOMODUS**

#### **1.1 Auflösung**

 Die Auswahl der Auflösung für die Aufnahme wird die Qualität der aufgezeichneten Videos erhöhen oder verringern. Standardeinstellung: 1080P (1920x1080 @ 30fps)

#### **1.2 Belichtung**

 Auswahl der Belichtung, um die Belichtungsstufe für unterschiedliche Lichtverhältnisse anzupassen. Standardeinstellung: 0

#### **1.3 Weißabgleich**

 Den Weißabgleich für verschiedene Lichtverhältnisse anpassen. Standardeinstellung: Auto

#### **1.4 Audio aufnehmen**

 Aktivieren/Deaktivieren der Audio-Aufnahme. Standardeinstellung: On

#### **1.5 Datumsstempel**

 Aktivieren/Deaktivieren der Anzeige des Datumsstempels in aufgenommenen Dateien. Standardeinstellung: On

#### **1.6 Schleifen-Aufnahme**

 Wählen Sie die Aufnahmedauer für die individuellen Videodateien; die iN-CAR CAM bespielt die SD-Karte und springt dann zum Überspielen der ältesten Dateien zurück (sofern nicht schreibgeschützt). Standardeinstellung: 3 Minutes

 **Hinweis:** Nehmen Sie KEINE Deaktivierung vor oder die Aufnahme wird beendet, sobald die SD-Karte voll ist. Nehmen Sie die Einstellung auf eine Schleife vor, damit die Dateimanagementfunktion kontinuierlich aufnehmen kann.

#### **1.7 G-Sensor**

 Hier kann man den G-Sensor ausschalten oder seine Empfindlichkeit einstellen. Der G-Sensor erkennt Kräfte die auf das Fahrzeug einwirken und schützt automatisch die aktuelle Aufnahme im Falle einer Kollision. Standardeinstellung: Middle

#### **1.8 Bewegungserkennung**

 Das Aktivieren/Deaktivieren der Bewegungserkennung, lässt das Gerät eingeschaltet und startet eine 10 Sekunden Aufnahme, wenn eine Änderung an der betrachteten Szene erkannt wird.

Standardeinstellung: Off

 **Hinweis:** Stellen Sie für normale Aufnahmen während der Fahrt auf Off (Standard) ein.

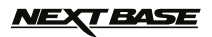

# **MENUS AND SETTINGS (CONTD.)**

#### **1.9 Nummernschild**

 Geben Sie das Kennzeichen Ihres Fahrzeugs ein, dies wird dann in der Videodatei angezeigt. Standardeinstellung: \*\*\*\*\*\*\*\*

#### **1.10 Übermüdung des Fahrers-Warnung**

 Einstellung des Timers, der ein Symbol für ein Heißgetränk zur Erinnerung anzeigt, während einer längeren Reise ausreichende Pausen einzulegen. Standardeinstellung: Off

#### **1.11 GPS-Stempel**

 GPS Koordinatenstempel aktivieren/deaktivieren, der in aufgenommenen Dateien angezeigt wird; Koordinaten und Karte funktionieren normal, wenn mit dem Fahrtenschreiber-Player betrachtet, unabhängig davon, ob diese Funktion aktiviert oder deaktiviert ist. Standardeinstellung: On

#### **1.12 Kompass**

 Bei Aktivierung zeigt der Bildschirm die aktuelle Geschwindigkeit und einen Kompass an; nach dem gewählten Zeitraum drücken Sie eine beliebige Taste zur Rückkehr zur Normalansicht; diese Funktion ist nur mit einer GPS-Verbindung verfügbar. Standardeinstellung: Off

#### **1.13 Passworteinstellungen**

 Einstellen eines Passwortes, das zum Zugriff auf Menüs und Einstellungen eingegeben werden muss; nur grundlegende Funktionen wie Ein- und Ausschalten und Start/Stopp bleiben zugänglich.

#### **1.14 Einheit der Geschwindigkeit**

 Wählen Sie die Geschwindigkeitsanzeige in KMH oder MPH. Standardeinstellung: MPH

#### **1.15 Display drehen**

 Die Drehung des Displays um 180° ist besonders hilfreich, falls die iN-CAR CAM auf dem Armaturenbrett montiert wird; die Steuertasten der iN-CAR CAM lassen sich nicht drehen.

### *NEXT BASE*

# **MENÜS UND EINSTELLUNGEN (FORTSETZUNG)**

#### **2. FOTOMODUS**

#### **2.1 Bildgröße**

 Auswahl der Bildgröße; dies vergrößert oder verkleinert die Größe des aufgezeichneten Bildes Standardeinstellung: 5 M

#### **2.2 Farbe**

 Anpassung der Farbwirkung des aufgenommenen Bildes. Standardeinstellung: Normal

#### **2.3 Anti-Rütteln**

 Aktivierung/Deaktivierung der Anti-Rütteln-Funktion; kann das Verwackeln von Bildern reduzieren. Standardeinstellung: On

#### **2.4 Aufnahmemodus:**

 Aktivierung/Deaktivierung der Timerfunktion; bei Aktivierung nimmt die iN-CAR CAM ein Foto innerhalb des gewählten Zeitraums auf, nachdem OK gedrückt wurde. Standardeinstellung: Single

#### **2.5 Weißabgleich**

 Den Weißabgleich für verschiedene Lichtverhältnisse anpassen. Standardeinstellung: Auto

#### **2.6 ISO**

 Anpassung der ISO-Einstellung, je heller die Bedingungen, desto niedriger ist die ISO erforderlich. Standardeinstellung: Auto

#### **2.7 Belichtung**

 Vorwahl der verwendeten Belichtung, um die Menge des Lichtes einzustellen, das durch den Sensor empfangen wird. Standardeinstellung: 0

#### **2.8 Datumsstempel**

 Deaktivieren der Datum & Zeitstempel auf aufgenommenen Fotos, kann auch auf nur Datum geändert werden. Standardeinstellung: Date/Time

#### **2.9 Qualität**

 Erhöhen oder verringern der Qualität des aufgenommenen Bildes. Standardeinstellung: Normal

#### **2.10Schärfe**

 Einstellen der Schärfe des aufgenommenen Bildes. Standardeinstellung: Normal

#### **3. WIEDERGABEMODUS**

Das Wiedergabemenü ist für Videos und Fotos gleich.

#### **3.1 Löschen**

Löschen der aktuellen Datei oder aller Dateien.

#### **3.2 Schützen**

Dient dem Sperren oder Entsperren der aktuellen Datei oder aller Dateien.

#### **3.3 Diashow**

 Wird verwendet, um eine Slide Show der Bilder, die auf der SD-Karte gespeichert sind zu starten, drücken Sie die Menu-Taste, um die Slide Show zu beenden.

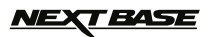

# **MENÜS UND EINSTELLUNGEN (FORTSETZUNG)**

#### **4. EINSTELLUNGSMENÜ**

 Das Gerät hat auch ein Einstellungsmenü für die allgemeinen Einstellungen, drücken Sie zweimal die MENU-Taste auf der Rückseite des Gerätes, um dieses Menü aufzurufen. Die verfügbaren Optionen und Einstellungen werden im Folgenden beschrieben.

#### **4.1 Formatieren**

 Formatieren Sie die eingesetzte Speicherkarte, dies wird alle Inhalte löschen. Führen Sie dies einmal monatlich durch, damit Ihre SD-Karte zu voller Leistung fähig ist.

#### **4.2 Sprache**

 Stellen Sie die Sprache wie erforderlich ein. Standardeinstellung: English

#### **4.3 Datum/Uhrzeit**

Stellen Sie Datum/Uhrzeit mit OK und <sup>★</sup> und ¥ ein. **Hinweis:** Bei tiefentladener Batterie stellt sich das Datum auf 01/01/2013 zurück.

#### **4.4 Frequenz**

 Stellen Sie die Frequenz wie erforderlich ein. Standardeinstellung: 50Hz

#### **4.5 LED-Licht**

 Schalten Sie das weiße LED-Licht ggf. zur Nutzung als Taschenlampe ein. Standardeinstellung: Off

#### **4.6 Signalton**

 Deaktivieren/Aktivieren des Signaltons. Dabei ist zu beachten, wenn der Signalton deaktiviert ist, wird das akustische Warnsignal der Batteriespannung auch deaktiviert. Standardeinstellung: Aktiviert

#### **4.7 Bildschirmschoner**

 Bei Aktivierung des Bildschirmschoners wird der Bildschirm nach 10 Sekunden, 30 Sekunden oder 2 Minuten Inaktivität ausgeschaltet. Drücken Sie eine beliebige Taste, um den Bildschirm wieder zu aktivieren. Standardeinstellung: On

#### **4.8 TV-Modus**

 Stellen Sie den TV-Modus wie erforderlich ein. Standardeinstellung: PAL

#### **4.9 Geschwindigkeitsstempel**

 Anzeige des Geschwindigkeitsstempels auf Aufnahmedateien aktivieren/deaktivieren. Standardeinstellung: On

#### **4.10Version**

Anzeige der Versionsnummer der Software Ihres Geräts.

#### **4.11Standardeinstellung**

Setzen Sie das Gerät auf die Standardeinstellungen zurück.

#### **4.12 Automatische Abschaltung**

 Stellen Sie das Timing der automatischen Abschaltung-Funktion ein. Diese kann genutzt werden, damit die Aufnahme im Falle eines Stromausfalls innerhalb des Fahrzeugs, mit einer Option von 10 Sekunden weiterläuft. 2 Minuten und 5 Minuten. Standardeinstellung: 10 Seconds

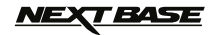

### **PC VERBINDUNG**

Beim Anschließen der iN-CAR CAM an einen Windows-basierten PC mit dem mitgelieferten USB-Kabel, wird die iN-CAR CAM automatisch die beiden folgenden Optionen anzeigen:

- Massenspeicher<br>■ PC-Kamera
- PC-Kamera

Verwenden Sie die UP- und DOWN-Tasten, um die bevorzugte Option auszuwählen und drücken Sie die OK-Taste zur Bestätigung.

#### **Massenspeicher**

Wenn Massenspeicher ausgewählt ist, wird der Bildschirm der iN-CAR CAM die Worte "Mass Storage" zeigen und dann die Funktion eines SD-Kartenlesers auf Ihren PC übertragen. Auf Ihrem PC wird ein zusätzliches Laufwerk angezeigt (z.B. Laufwerk E:) und Sie können die SD-Karte navigieren und gespeicherte Dateien anzeigen und verwalten.

Diese Funktion ist nützlich, wenn kein SD-Kartenleser in Ihrem PC eingebaut ist.

#### **PC-Kamera**

Wenn PC-Kamera ausgewählt ist, wird der Bildschirm der iN-CAR CAM die Worte "PC Camera" anzeigen und dann die Funktion einer Webcam (kein Audio) für Ihren PC übernehmen. Starten Sie die Anwendung auf Ihrem PC, die eine Webcam verwendet (beispielsweise Skype) und wählen Sie die iN-CAR CAM, die als "USB Video Device" angezeigt wird.

Diese Funktion ist nützlich, wenn keine Webcam in Ihrem PC eingebaut ist.

### **MAC ANSCHLIEßEN**

Der Anschluss der iN-CAR CAM an einem MAC über das mitgelieferte USB-Kabel veranlasst die iN-CAR CAM automatisch, folgende Optionen anzuzeigen:

- Massenspeicher
- PC-Kamera · ·

Aufgrund von Kompatibilitätsproblemen ist **NUR** die Massenspeicherfunktion bei der Benutzung mit MAC-Betriebssystemen verfügbar.

#### **Massenspeicher**

·

Drücken von OK zur Bestätigung der Massenspeicherfunktion ist erforderlich.

Nach der Auswahl von Massenspeicher wird auf der iN-CAR CAM "Mass Storage" angezeigt und sie funktioniert wie ein SD-Kartenleser für Ihren MAC. Auf Ihrem MAC wird die Speicherkarte in Ihrer iN-CAR CAM auf dem Desktop als "NO NAME" angezeigt und Sie können die SD-Karte navigieren und gespeicherte Dateien anzeigen/verwalten.

Diese Funktion ist nützlich, wenn kein SD-Kartenleser in Ihrem MAC eingebaut ist.

# *NEXT BASE*

# **VIDEO & AUDIO-AUSGANG**

Die iN-CAR CAM verfügt über zwei Video- und Audioausgänge:

#### **HD-Ausgang**

Bei Anschluss des mitgelieferten HD-Kabels an der iN-CAR CAM und Ihrem Fernseher schaltet sich der Bildschirm der iN-CAR CAM aus und die Anzeige erfolgt auf dem Fernseher. Der externe Monitor kann nun zur Wiedergabe und im Fotomodus als ein größerer Bildsucher benutzt werden. Aufnahmen können im Videomodus mit angeschlossenem HD-Kabel NICHT erstellt werden.

Die Bedienelemente auf der iN-CAR CAM arbeiten für Wiedergabe/Pause, Stopp, Nächste/Vorherige Datei und Vorlauf/Rücklauf, wie auf dem Bildschirm angezeigt.

#### **Ausgabe mit Standardauflösung**

Wenn Sie ein AV-Kabel (separat erhältlich) zwischen der iN-CAR CAM und Ihrem Fernsehen anschließen, wird der Bildschirm der iN-CAR CAM kein Bild mehr zeigen, da dann die gesamte Ausgabe auf Ihrem Fernseher sichtbar ist. Alle Elemente der Video- und Fotowiedergabe sind über den AV-Ausgang verfügbar, so dass Sie Ihre Aufnahmen auf einem größeren Bildschirm sofort überwachen können (nützlich, wenn Sie Ihre iN-CAR CAM als nach hinten gerichtete Kamera benutzen, während ein anderes Gerät für die Anzeige angeschlossen wird).

Die Bedienelemente der iN-CAR CAM arbeiten normal.

Bitte kontaktieren Sie Ihren lokalen NEXTBASE-Händler, um Zubehör einzukaufen.

#### **Hinweis:**

·

- Ein externes Netzteil ist zur Anzeige der Aufnahmen über den AV- oder HD-Ausgang der iN-CAR CAM erforderlich. Verwenden Sie beispielsweise das mitgelieferte USB-Kabel mit einem 5 V DC/USB-Netzteil der Art, wie gewöhnlich mit Mobiltelefonen geliefert.
- VERGEWISSERN SIE SICH, dass das Netzteil einen 5 V DC Ausgang hat, anderenfalls kann es zu Schäden kommen, die nicht von der Herstellergarantie gedeckt sind.

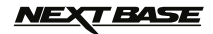

# **DRIVING RECORDER PLAYER FÜR WINDOWS**

Dieser Abschnitt führt Sie durch die Installation der Driving Recorder Player Software, mit der Sie aufgezeichnete Dateien anzeigen sowie die Fahrtroute/GPS-Daten (Standort und Geschwindigkeit) und G-Sensor-Informationen überprüfen können.

#### **MINDEST-SYSTEMANFORDERUNGEN:**

Betriebssystem: Windows XP, Vista, Windows 7, Windows 8 Prozessor (CPU): Pentium III 500 MHz oder Celeron 800 MHz Speicher: 1 GB RAM Speicher: 100 Mb interne Festplatte CD-ROM Laufwerk: Lade/Schacht Monitor/Display: 1280 x 1024

Windows Driving Recorder Player:

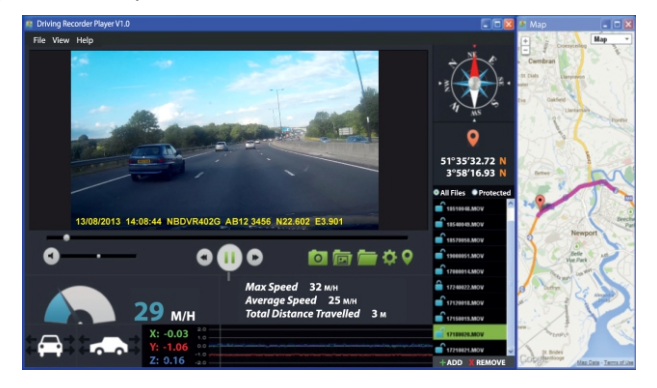

Legen Sie die mitgelieferte Driving Recorder Player Disc in das CD-Laufwerk ein und rufen Sie die:

- NBDVR402G Bedienungshinweise Es sind mehrere Sprachen verfügbar
- NBDVR402G Driving Recorder Player für Windows
- NBDVR402G Driving Recorder Player für Mac

#### **Hinweis:**

Bedienungshinweise, Installationsanleitung und Installationsdateien sind als Download auf der Nextbase Website: www.nextbase.co.uk verfügbar.

> **Bei Problemen während der Installation wenden Sie sich bitte während der gewöhnlichen Geschäftszeiten von 09:00 bis 17:30 Uhr an unseren Technischen Support (Englisch) unter +44 (0)2920 866429.**

# *NEXT BASE*

### **DRIVING RECORDER PLAYER FÜR WINDOWS (FORTSETZUNG)**

#### **INSTALLATION:**

Öffnen Sie den Ordner "NBDVR402G Driving Recorder Player for Windows" und wählen Sie die Version "MPH" oder "KPH", abhängig von den gewünschten Einheiten für die Geschwindigkeit.

Lassen Sie die Datei "setup.exe" ablaufen, bei einigen Betriebssystemen erfolgt eine Warnung, die Sie mit Klicken auf "RUN" übergehen.

Zur Installation des Programms benötigen Sie "Microsoft.NET Framework 4.0 Client" auf Ihrem PC. Ist das Programm noch nicht installiert, so erfragt ein Fenster Ihre Bestätigung zur automatischen Installation von Microsoft, wie nachstehend dargestellt. Das ist völlig normal und ermöglicht den Ablauf der Driving Recorder Player Software.

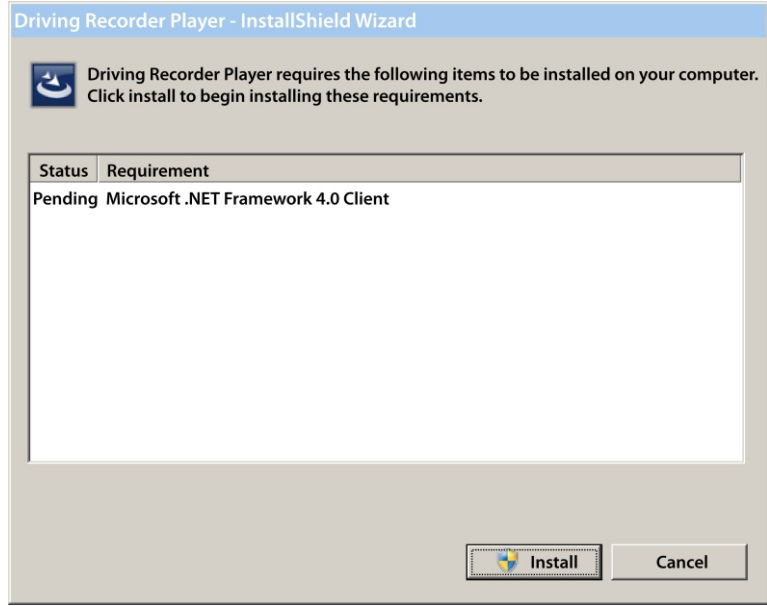

Klicken Sie zum Fortfahren auf "Install"; die Installation kann einen Moment dauern. Nach der Installation von "Microsoft.NET Framework 4.0 Client" werden Sie aufgefordert, Ihren PC neu zu starten, um mit der Installation der Driving Player Recorder Software fortzufahren.

Nach Beendigung der Installation von Microsoft.NET Framework wird der Driving Recorder Player installiert.

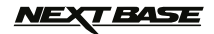

Haben Sie bereits "Microsoft.NET Framework 4.0 Client" auf Ihrem PC installiert, so öffnet sich das Fenster "Welcome to the InstallShield ….", wie nachstehend dargestellt.

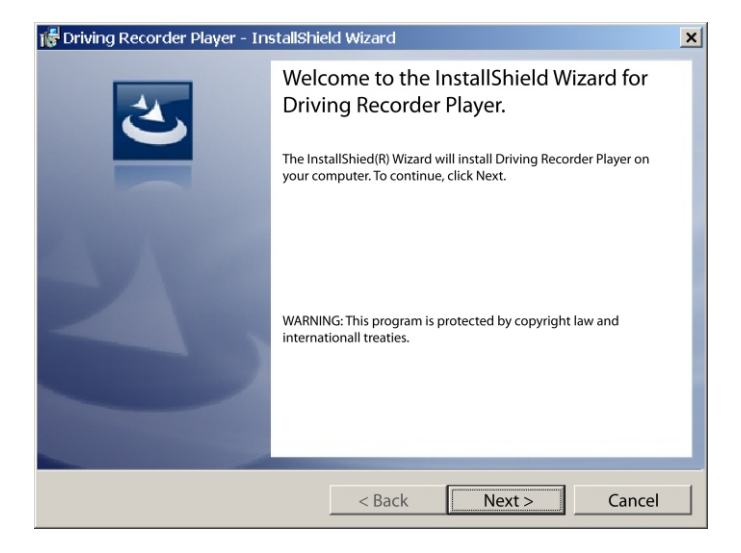

Klicken Sie auf "Next", das Fenster "License Agreement" öffnet sich, wie nachstehend dargestellt.

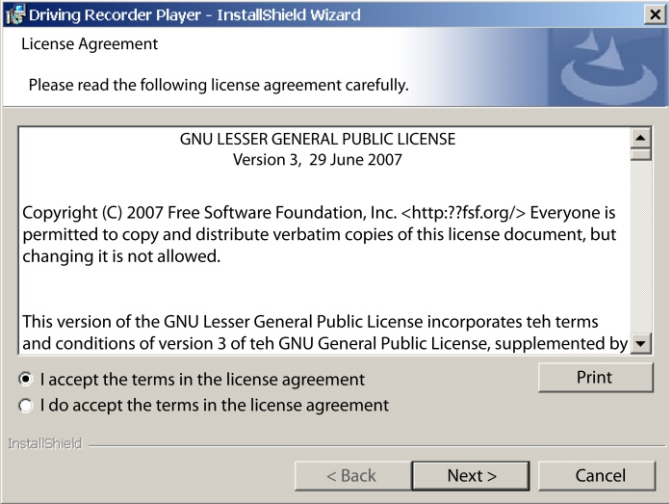

Klicken Sie auf den Optionsschalter "Accept" und dann auf "Next".

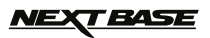

Das Fenster "Destination Folder" öffnet sich, wie nachstehend dargestellt.

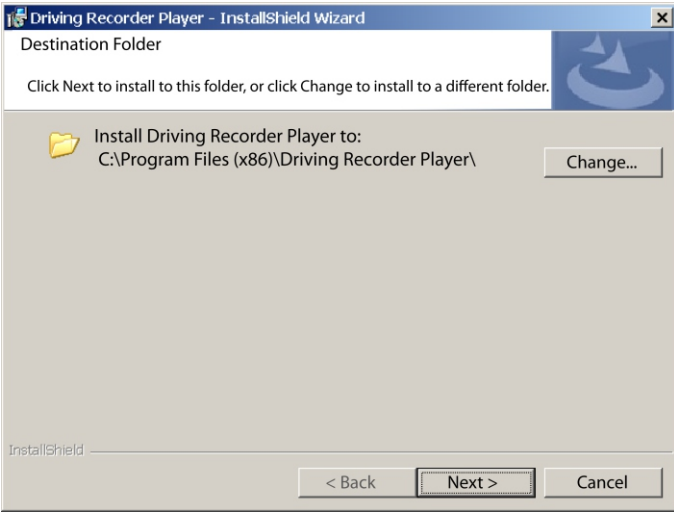

Wählen Sie den Dateipfad, falls die Dateien nicht im Standardordner im Verzeichnis der Programmdateien gespeichert werden sollen.

Klicken Sie auf "Next" das Fenster "Ready to Install the Program" öffnet sich, wie nachstehend dargestellt.

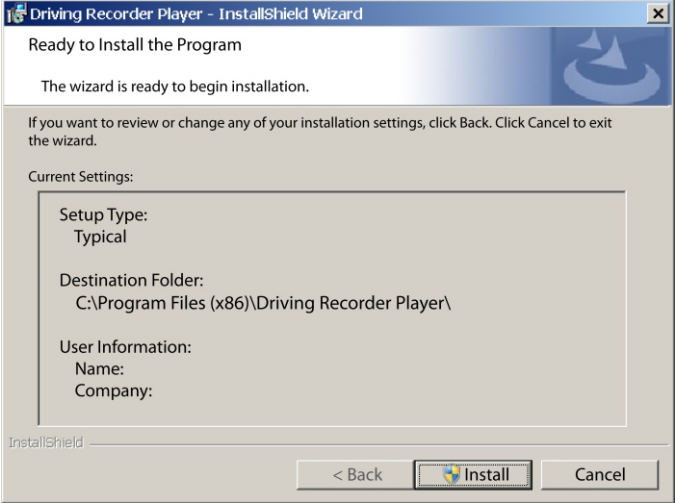

Klicken Sie auf "Install", um mit der Installation zu beginnen.

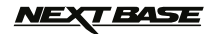

Das Fenster "Installing Driving Recorder Player" öffnet sich. Während der Installation wird das Statusfenster angezeigt, wie nachstehend dargestellt.

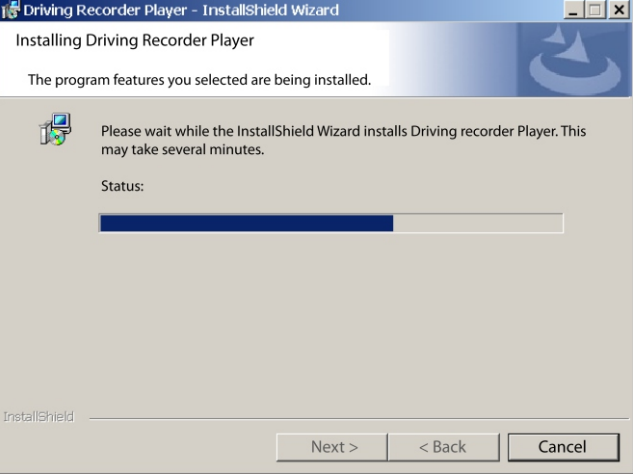

Nach Beendigung der Installation öffnet sich das Fenster "InstallShield Wizard Completed", wie nachstehend dargestellt.

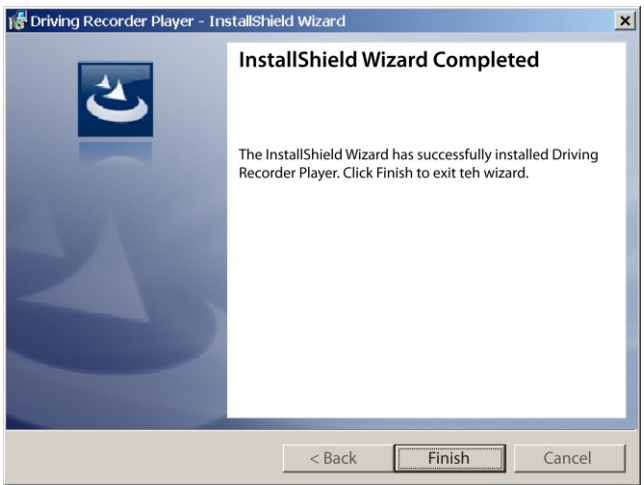

Die Installation ist beendet, klicken Sie auf "Finish", um das Fenster InstallShield Wizard zu schließen.

Das Driving Recorder Player Symbol wird nun auf Ihrem Desktop angezeigt.

#### **Hinweis:**

- Für einige Betriebssysteme sind ggf. zusätzliche/abweichende Schritte erforderlich.
- Einige Antivirus-Programme können die Installation dieser Software als Bedrohung registrieren; das ist völlig normal und kein Grund zur Sorge. Bitte schalten Sie das Virenschutzprogramm aus oder erlauben Sie die Fortsetzung der Installation.

# *NEXT BASE*

# **DRIVING RECORDER PLAYER FÜR WINDOWS (FORTSETZUNG)**

#### **BEDIENUNGSHINWEISE DRIVING RECORDER PLAYER:**

Schließen Sie die iN-CAR CAM über das mitgelieferte USB-Kabel am PC an und wählen Sie mit OK Mass Storage.

Alternativ ziehen Sie die microSD-Karte von Ihrer iN-CAR CAM ab und setzen Sie sie mit einem geeigneten microSD-Kartenadapter in den Kartenleser Ihres PC ein.

Schließen Sie alle Pop-ups und/oder Medienplayer, die sich möglicherweise automatisch bei Anschluss einer Speicherkarte oder Erkennen einer Video- oder Fotodatei öffnen. Öffnen Sie die Driving Recorder Player Software mit der Verknüpfung auf Ihrem Desktop.

Zum Hinzufügen von Videos zur Ansicht mit dem Driving Recorder Player klicken Sie auf "+ ADD" in der rechten unteren Ecke des Hauptmenüs des Driving Recorder Players, damit wird ein neues Fenster geöffnet, in dem Sie die gewünschten Videodateien finden; siehe Abbildung unten.

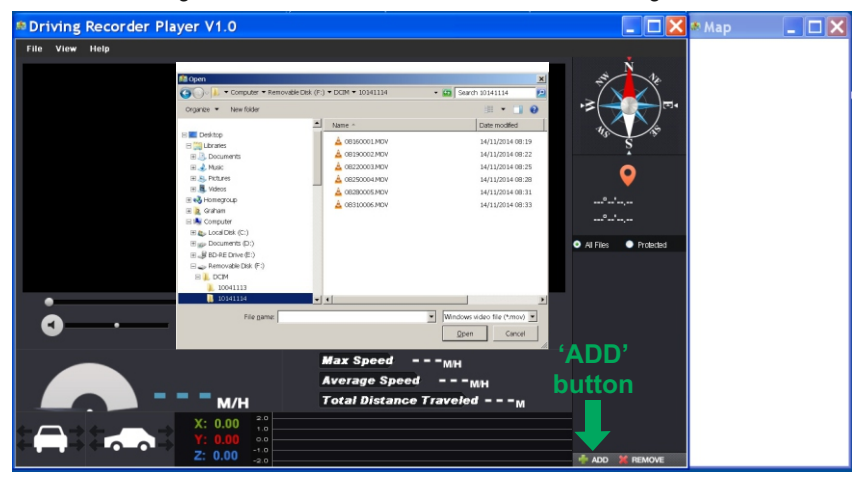

Nach dem Auffinden und Markieren des gewünschten Ordners, beispielsweise: Wechseldatenträger (F:) - DCIM - 10141114, dann markieren Sie die gewünschte Videoaufnahme und klicken Sie auf "Open", hiermit wird die gewählte Datei der Dateiliste des Driving Recorder Players hinzugefügt.

Der Vorgang ist der gleiche, wenn Sie den DVR über USB-Kabel anschließen (siehe Massenspeicher, Seite 19) oder die Speicherkarte direkt in den Kartenleser des PC einsetzen. Der einzige Unterschied ist, dass die Speicherkarte als: SD (D:) im Verzeichnis angezeigt wird.

#### **Wiedergabe:**

Klicken Sie auf eine Datei in der Dateiliste, um die Wiedergabe zu starten. Während der Wiedergabe stehen Ihnen die Bedienelemente des Players für Pause, Vorlauf und Rücklauf zur Verfügung.

#### **Hinweis:**

- Die Wiedergabe über USB-Kabel kann aufgrund der Datenübertragungsrate zu Sprüngen/Stillstand führen. Wir empfehlen, dass die Dateien direkt vom Kartenleser Ihres PC abgespielt werden – sollte Ihnen kein Kartenleser zur Verfügung stehen, so kopieren Sie die Dateien zur Wiedergabe von der iN-CAR CAM auf Ihren PC.
- Frühe Windows-Betriebssysteme erfordern möglicherweise die Installation einer Video-Codec- Software, um die Videowiedergabe zu ermöglichen.

Bitte besuchen Sie http://www.nextbase.co.uk zum Herunterladen von "PC Codec Pack (PC-Version)". Die Installationsanleitung ist in der heruntergeladenen Datei enthalten.

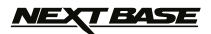

#### **BEDIENELEMENTE UND FUNKTIONEN**

Die nachstehende Legende erklärt die verschiedenen Informationen, die auf dem Driving Recorder Player bei Verwendung einer Windows-Plattform angezeigt werden.

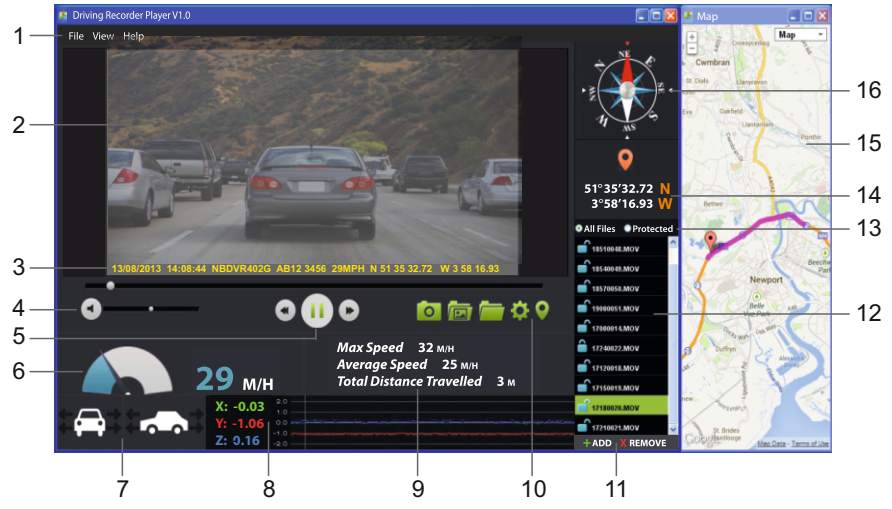

#### **1. Player-Einstellungen**

 Datei: Suche nach Dateien, Änderung von Einstellungen für Geschwindigkeit und Sprache. Anzeige: Kartenfenster öffnen/schließen. Hilfe: Player-Versionshinweise.

#### **2. Wiedergabefenster der gewählten Videodatei**

Anzeige des aktuellen Videos; zur Anzeige als Vollbild doppelklicken Sie oben im Fenster.

**3. Datum/Uhrzeit/Modell/Fahrzeugkennzeichen/Geschwindigkeit/GPS-Koordinatenstempel** In der Aufnahmedatei gespeicherte Daten; diese Inhalte sind von den Einstellungen der iN-CAR CAM und der Verfügbarkeit des GPS-Signals während der Aufnahme abhängig.

#### **4. Lautstärke**

Wiedergabelautstärke einstellen.

- **5. Steuertasten zur Videowiedergabe** Wiedergabe/Pause, schneller Vorlauf und Rücklauf der aktuellen Datei; nicht verfügbar unter Windows XP.
- **6. Geschwindigkeitsanzeige** Anzeige der aktuellen Geschwindigkeit.
- **7. Beschleunigungskraftanzeige** Anzeige der Richtung der Beschleunigungskraft des Fahrzeugs.

#### **8. G-Sensordaten**

 Anzeige der durch den G-Sensor auf drei Achsen aufgezeichneten Daten.  $X =$  links/rechts,  $Y =$  aufwärts/abwärts und  $Z =$  Beschleunigung und Verzögerung.

#### **9. Reisestatistik**

 Anzeige der Höchstgeschwindigkeit, Durchschnittsgeschwindigkeit und der zurückgelegten Entfernung.

# *NEXT BASE*

# **DRIVING RECORDER PLAYER FÜR WINDOWS (FORTSETZUNG)**

#### **10. Bedienelemente des Driving Recorder Players**

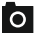

Bildschirmaufnahme; hiermit erstellen Sie ein Standbild für jedes Bild im Wiedergabefenster.

**Bildschirmaufnahmeordner öffnen.** 

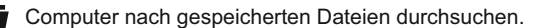

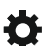

Einstellungsfenster öffnen, Sprache und Geschwindigkeitseinheit einstellen.

Kartenfenster öffnen/schließen.

#### **11. Dateien hinzufügen/entfernen**

Ausgewählte Videos zur Dateiliste hinzufügen/entfernen.

#### **12.Dateiliste**

Anzeige der aktuell in der Dateiliste enthaltenen Videos.

#### **13.Anzeige aller oder geschützter Dateien**

Auswahl, ob alle oder nur geschützte Dateien angezeigt werden sollen.

#### **14. GPS-Koordinaten**

 Anzeige der aktuellen GPS-Koordinaten; nur verfügbar, wenn die Videodateien mit Satellitenverbindung aufgezeichnet wurden.

#### **15. Karte**

 Anzeige der zurückgelegten Route auf der Karte; nur verfügbar, wenn die Videodateien mit Satellitenverbindung aufgezeichnet wurden.

#### **16.Kompass**

 Anzeige der aktuellen Richtung; nur verfügbar, wenn die Videodateien mit Satellitenverbindung aufgezeichnet wurden.

#### **Hinweis:**

- Der Driving Recorder Player öffnet sich aufgrund der Google Maps-Funktion in Windows nur, wenn eine Internetverbindung besteht. Verwenden Sie zur Anzeige von Aufnahmedateien anderenfalls ein anderes Videowiedergabeprogramm, beispielsweise QuickTime oder VLC.
- Funktionen und Bedienung des Driving Recorder Players können je nach Betriebssystem des PC abweichen.
- GPS-Daten werden nur angezeigt, wenn während der Aufnahme ein GPS-Signal anlag.

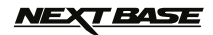

# **DRIVING RECORDER PLAYER FÜR MAC**

Dieser Abschnitt führt Sie durch die Installation der Driving Recorder Player Software, mit der Sie aufgezeichnete Dateien anzeigen sowie die Fahrtroute/GPS-Daten (Standort und Geschwindigkeit) und G-Sensor-Informationen überprüfen können.

#### **MINDEST-SYSTEMANFORDERUNGEN:**

OS X 10.3 und höher

Mac Driving Recorder Player:

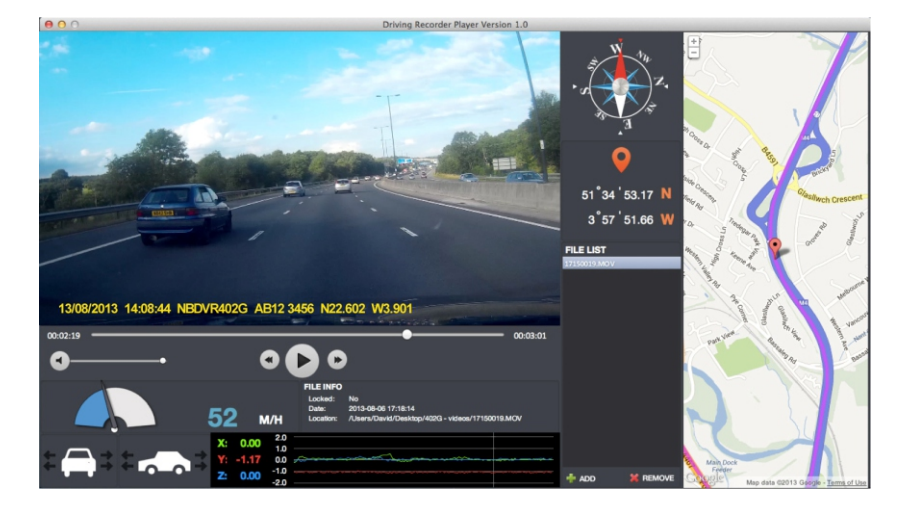

Legen Sie die mitgelieferte Driving Recorder Player Disc in das CD-Laufwerk ein und rufen Sie die:

- NBDVR402G Bedienungshinweise Es sind mehrere Sprachen verfügbar
- NBDVR402G Driving Recorder Player für Windows
- NBDVR402G Driving Recorder Player für Mac

#### **Hinweis:**

Bedienungshinweise, Installationsanleitung und Installationsdateien sind als Download auf der Nextbase Website: www.nextbase.co.uk verfügbar.

> **Bei Problemen während der Installation wenden Sie sich bitte während der gewöhnlichen Geschäftszeiten von 09:00 bis 17:30 Uhr an unseren Technischen Support (Englisch) unter +44 (0)2920 866429.**

# <u>IEXT BASE</u>

# **DRIVING RECORDER PLAYER FÜR MAC (FORTSETZUNG)**

#### **INSTALLATION**

Öffnen Sie den Ordner "NBDVR402G Driving Recorder Player for Mac" und dann den Ordner mit der erforderlichen Version basierend auf Ihrer Einheit der Geschwindigkeit (mph oder km/h).

Lassen Sie die Datei "Driving Recorder Player for MAC.dmg" ablaufen, damit wird die Verknüpfung "Driving Recorder Player" auf Ihren Desktop gestellt, wie nachstehend dargestellt.

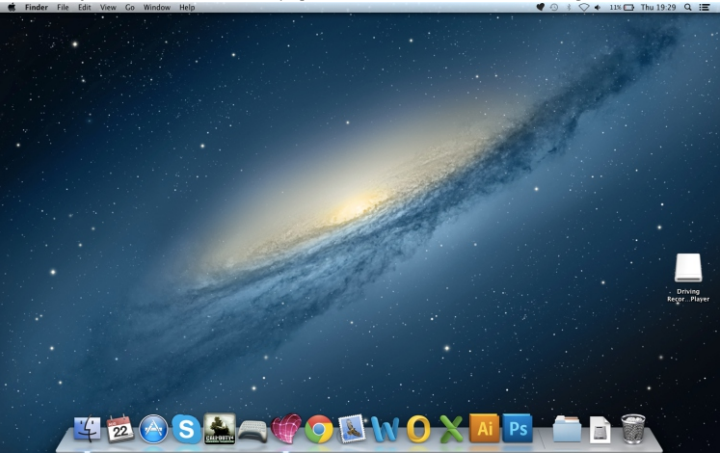

Alternativ, nachdem die Driving Recorder Player Software von der Nextbase Website heruntergeladen wurde, öffnen Sie den Ordner "Downloads" auf Ihrem Mac. Die Software ist in einer verpackten zip-Datei gespeichert; kostenlose Software zum Entpacken ist im Mac Appstore erhältlich, beispielsweise "The Unarchiver". Nach dem Entpacken der zip-Datei wird der vollständige Ordner im Ordner Downloads angezeigt. Öffnen Sie den Ordner und lassen Sie die Datei "Driving Recorder Player for MAC.dmg" ablaufen.

Öffnen Sie den Datenträger auf Ihrem Desktop durch Doppelklicken oder Rechtsklicken, wählen Sie Öffnen und rechtsklicken Sie erneut. Damit wird das Datenträgerfenster geöffnet, wie nachstehend dargestellt.

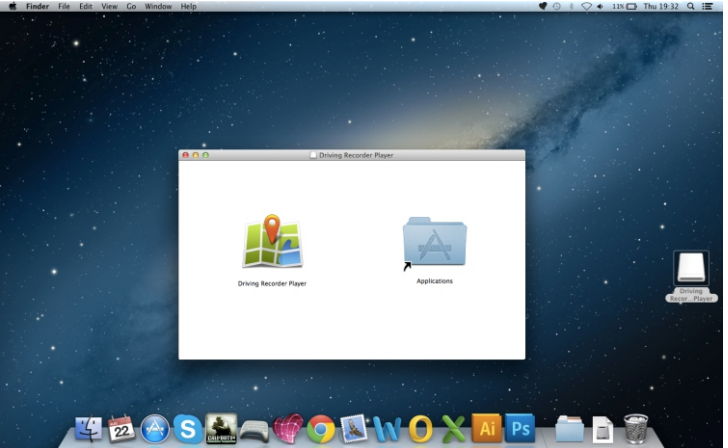

Ziehen Sie den Driving Recorder Player in den Anwendungsordner; Sie hören einen Bestätigungston, dass die Anwendung installiert wurde.

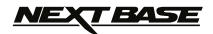

# **DRIVING RECORDER PLAYER FÜR MAC (FORTSETZUNG)**

Der Datenträger Driving Recorder Player kann nun ausgegeben werden. Rechtsklicken Sie, wählen Sie "Eject Driving Recorder Player" und rechtskicken Sie erneut, siehe Abbildung unten.

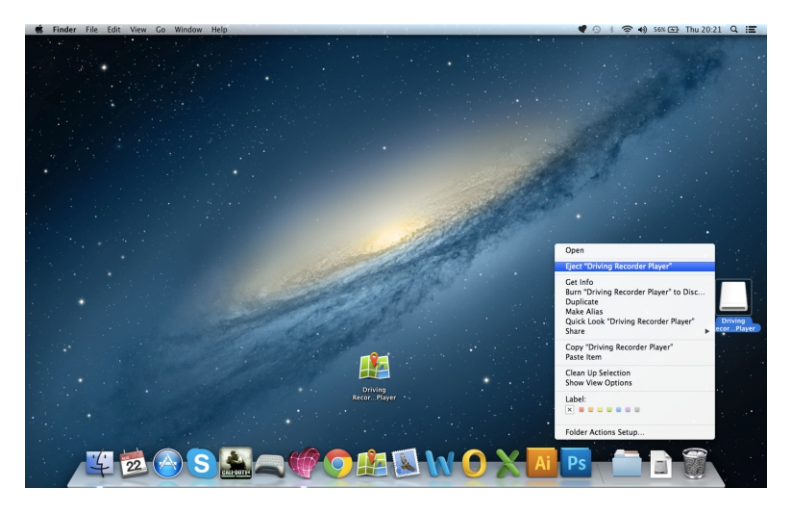

Den "Driving Recorder Player" finden Sie ebenfalls in der Liste der Anwendungen, siehe unten.

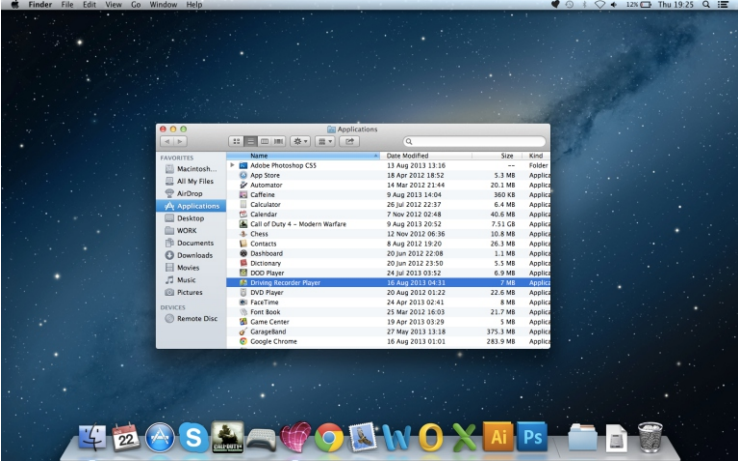

An dieser Stelle sollten Sie auch eine Kopie auf Ihren Desktop ziehen, um sie als Verknüpfung zu verwenden.

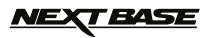

# **DRIVING RECORDER PLAYER FÜR MAC (FORTSETZUNG)**

#### **BEDIENUNGSHINWEISE DRIVING RECORDER PLAYER:**

Schließen Sie die iN-CAR CAM über das mitgelieferte USB-Kabel an Ihrem Mac an und wählen Sie mit "OK" Massenspeicher auf Ihrer iN-CAR CAM.

Alternativ ziehen Sie die microSD-Karte von der iN-CAR CAM ab und verwenden Sie einen geeigneten microSD-Adapter zum Direktanschluss der Speicherkarte an Ihrem Mac.

Schließen Sie alle Pop-ups und/oder Medienplayer, die sich möglicherweise automatisch bei Anschluss einer Speicherkarte oder Erkennen einer Video- oder Fotodatei öffnen. Öffnen Sie die Driving Recorder Player Software mit der Verknüpfung auf Ihrem Desktop.

Zum Hinzufügen von Videos zur Ansicht mit dem Driving Recorder Player klicken Sie auf "**+ ADD**" in der rechten unteren Ecke des Hauptmenüs des Driving Recorder Players, damit wird ein neues Fenster geöffnet, in dem Sie die gewünschten Videodateien finden; siehe Abbildung unten.

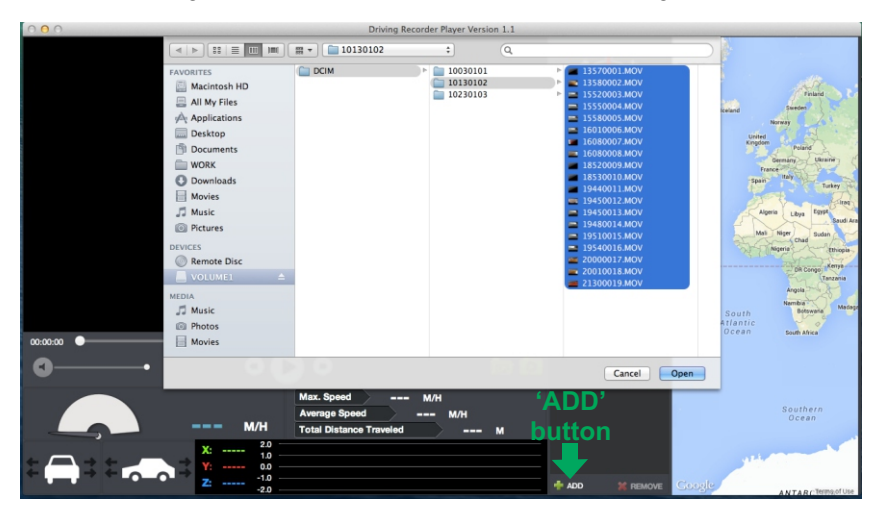

Nach dem Auffinden und Markieren des gewünschten Ordners, beispielsweise:

VOLUME1 - DCIM - 10130102, dann markieren Sie die gewünschte Videoaufnahme und klicken Sie auf "Open"; hiermit wird die gewählte Datei der Dateiliste des Driving Recorder Players hinzugefügt. Der Vorgang ist der gleiche, wenn Sie den DVR über USB-Kabel anschließen (siehe Massenspeicher, Seite 19) oder die Speicherkarte direkt in den Kartenleser des PC einsetzen.

#### **Wiedergabe:**

Klicken Sie auf eine Datei in der Dateiliste, um die Wiedergabe zu starten. Während der Wiedergabe stehen Ihnen die Bedienelemente des Players für Pause, Vorlauf und Rücklauf zur Verfügung.

#### **Hinweis:**

- Die Wiedergabe über USB-Kabel kann aufgrund der Datenübertragungsrate zu Sprüngen/Stillstand führen. Wir empfehlen, dass die Dateien direkt vom Kartenleser Ihres Mac abgespielt werden – sollte Ihnen kein Kartenleser zur Verfügung stehen, so kopieren Sie die Dateien zur Wiedergabe von der iN-CAR CAM auf Ihren PC.

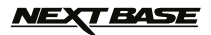

# **DRIVING RECORDER PLAYER FÜR MAC (FORTSETZUNG)**

#### **BEDIENELEMENTE UND FUNKTIONEN**

Der nachstehende Schlüssel erklärt die verschiedenen Informationen, die auf dem Fahrtenschreiber -Player angezeigt werden, wenn Sie eine MAC-Plattform benutzen.

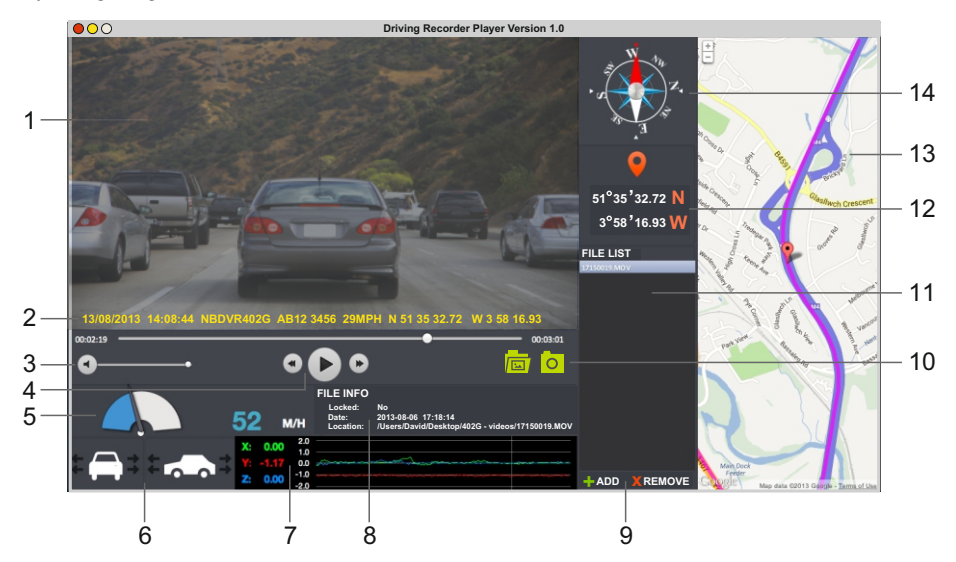

- **1. Wiedergabefenster der gewählten Videodatei** Aktuelles Video anzeigen.
- **2. Datum/Uhrzeit/Modell/Fahrzeugkennzeichen/Geschwindigkeit/GPS-Koordinatenstempel** In der Aufnahmedatei gespeicherte Daten, diese Inhalte hängen von den iN-CAR CAM Einstellungen und dem GPS-Signal ab.
- **3. Lautstärke** Wiedergabelautstärke einstellen.
- **4. Steuertasten zur Videowiedergabe** Wiedergabe/Pause, schneller Vorlauf und Rücklauf durch die aktuelle Datei.
- **5. Geschwindigkeitsanzeige** Anzeige der aktuellen Geschwindigkeit.
- **6. Beschleunigungskraftanzeige** Anzeige der Richtung der Beschleunigungskraft des Fahrzeugs.
- **7. G-Sensordaten**

 Anzeige der durch den G-Sensor auf drei Achsen aufgezeichneten Daten.  $X =$  links/rechts,  $Y =$  aufwärts/abwärts und  $Z =$  Beschleunigung und Verzögerung.

#### **8. Datei-Informationen**

Anzeige von Informationen zur aktuellen Datei.

#### **9. Dateien hinzufügen/entfernen**

 Computer nach gespeicherten Dateien durchsuchen, ausgewählte Videos zur Dateiliste hinzufügen/entfernen.

# *NEXT BASE*

# **DRIVING RECORDER PLAYER FÜR MAC (FORTSETZUNG)**

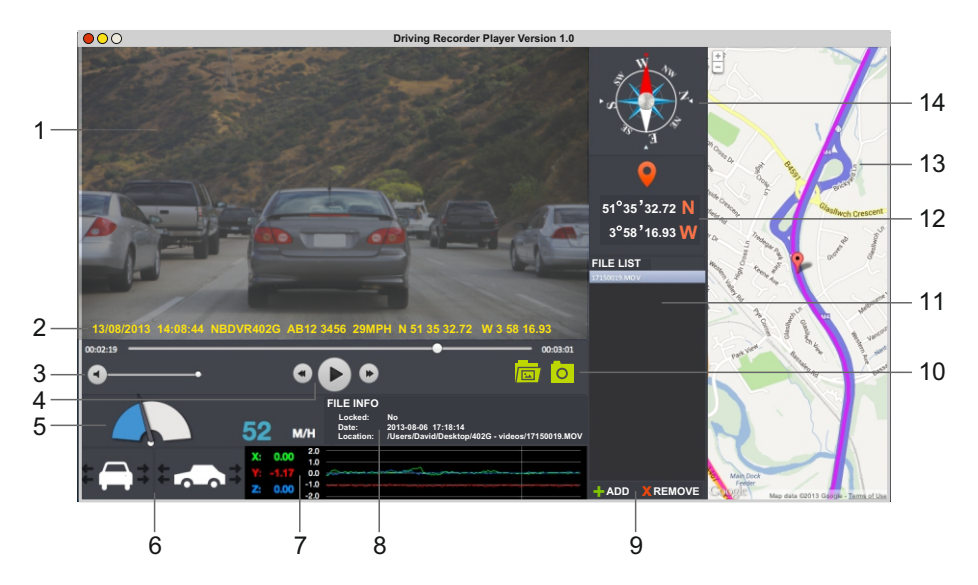

#### **10. Dateiliste**

Anzeige der aktuell in der Dateiliste enthaltenen Videos.

#### **11.Bildschirmaufnahme**

Bildschirmaufnahme, hiermit erstellen Sie ein Standbild für jedes Bild im Wiedergabefenster.

Bildschirmaufnahme-Ordner zur Anzeige der Bilder öffnen.

#### **12. GPS-Koordinaten**

 Anzeige der aktuellen GPS-Koordinaten, nur verfügbar, wenn die Videodateien mit Satellitenverbindung aufgezeichnet wurden.

#### **13.Karte**

 Anzeige der zurückgelegten Route auf der Karte; nur verfügbar, wenn die Videodateien mit Satellitenverbindung aufgezeichnet wurden.

#### **14.Kompass**

 Anzeige der aktuellen Richtung; nur verfügbar, wenn die Videodateien mit Satellitenverbindung aufgezeichnet wurden.

#### **Hinweis:**

- Der Driving Recorder Player öffnet nur eine aktive Karte, wenn eine Internetverbindung besteht.
- Funktionen und Bedienung des Driving Recorder Players können je nach Betriebssystem des PC abweichen.
- GPS-Daten werden nur angezeigt, wenn während der Aufnahme ein GPS-Signal anlag.

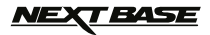

# **FEHLERBEHEBUNG**

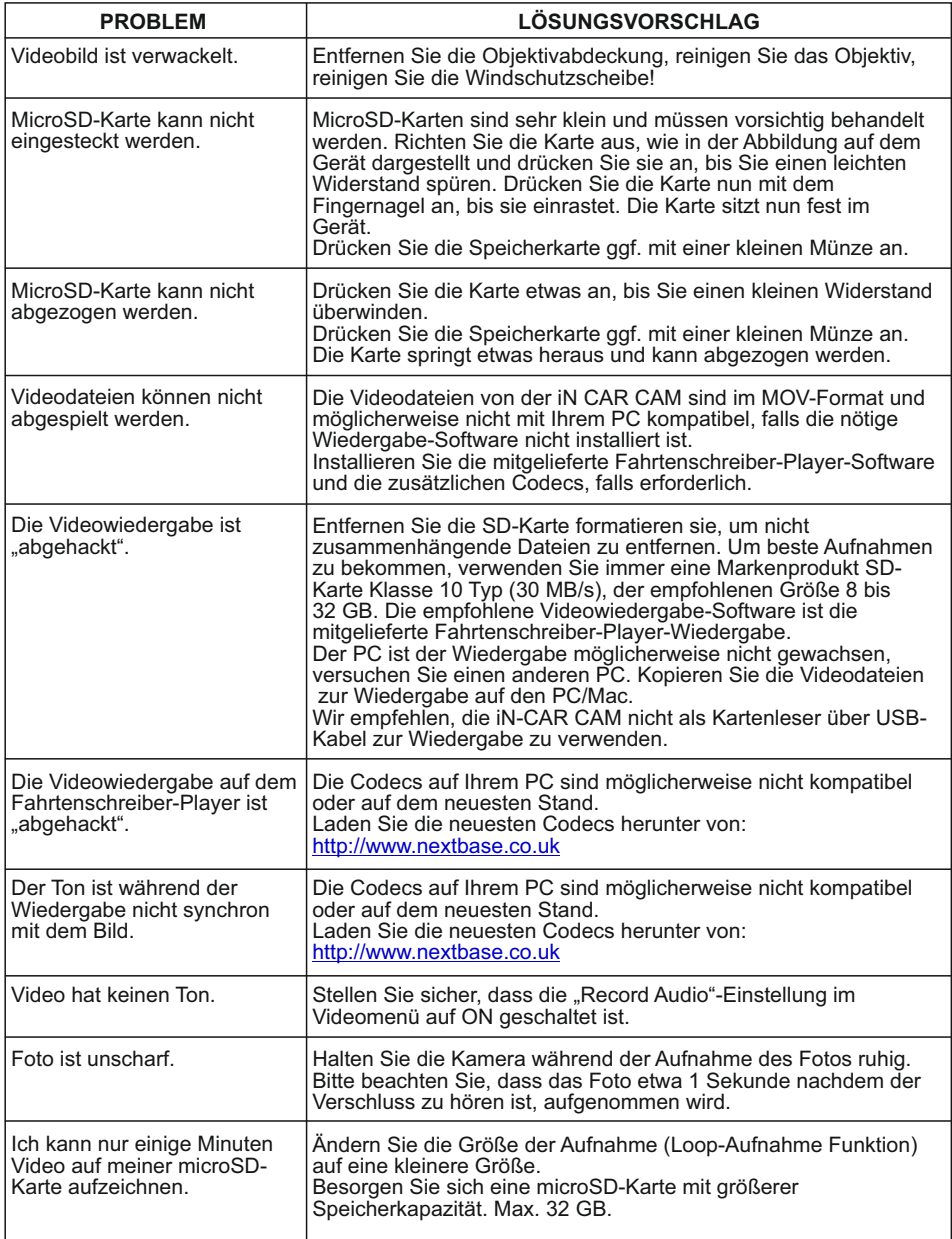

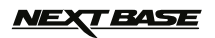

# **FEHLERBEHEBUNG (FORTSETZUNG)**

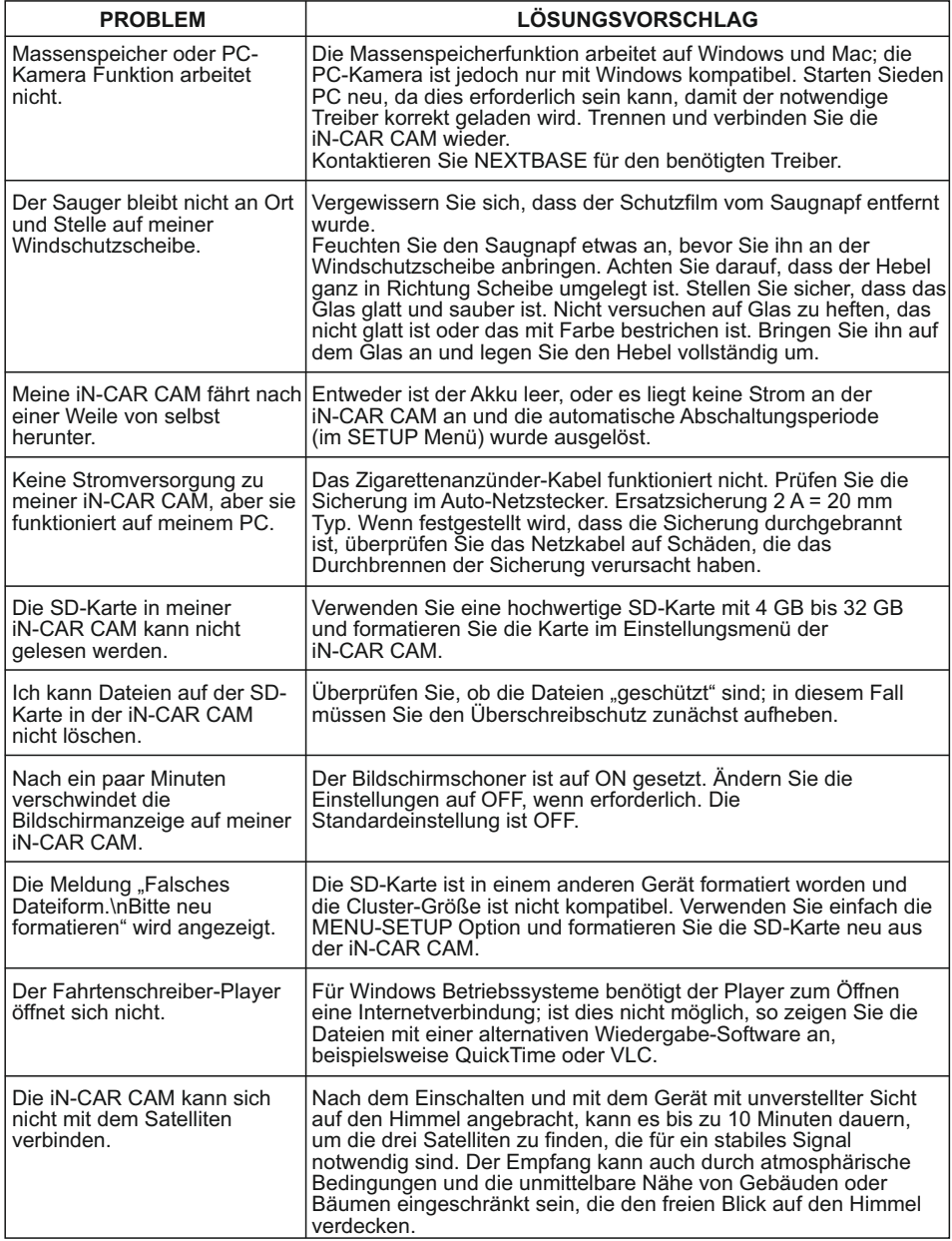

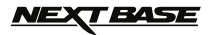

# **FEHLERBEHEBUNG (FORTSETZUNG)**

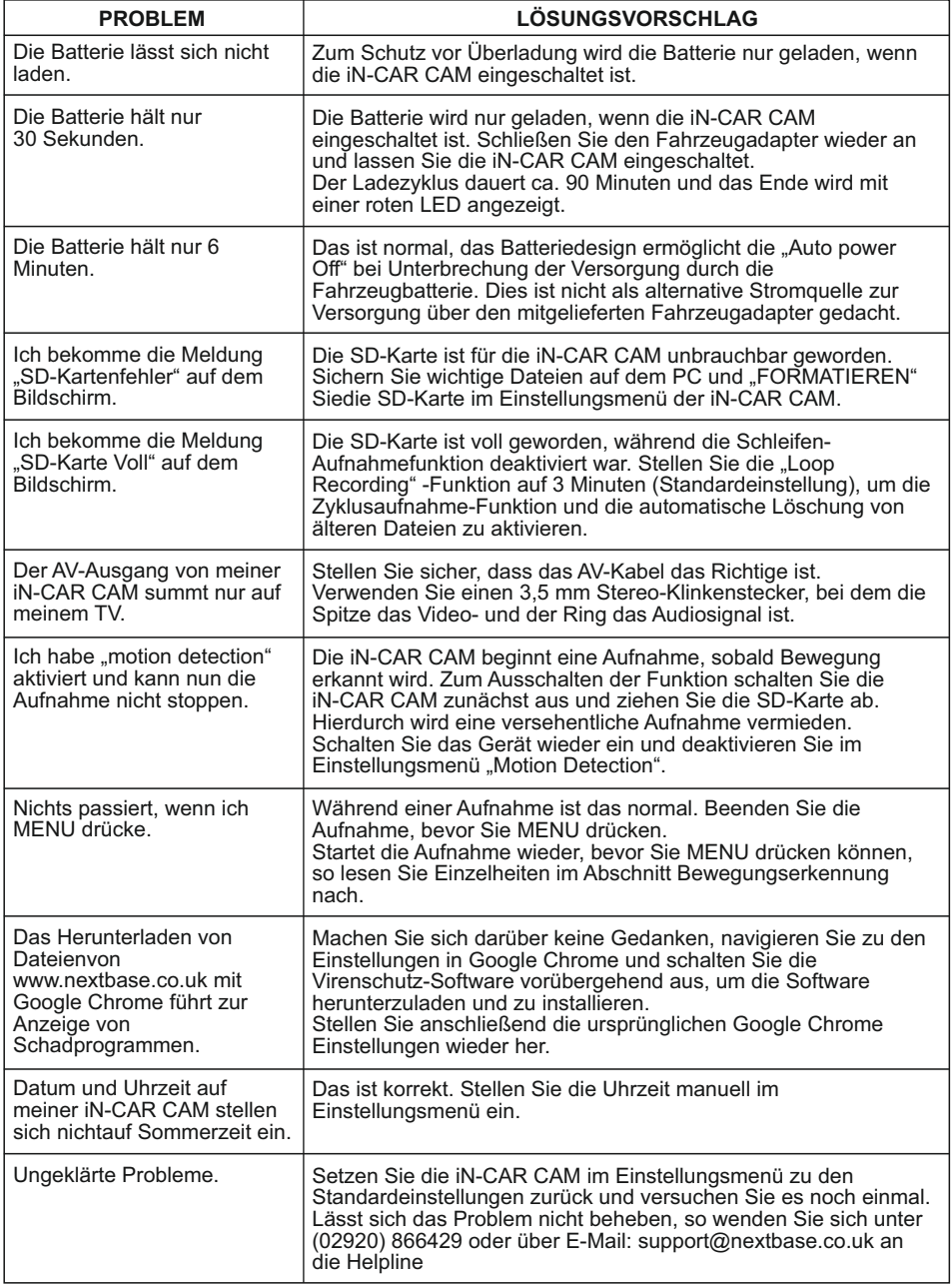

$$
\text{MEX} \textbf{F} \textbf{A} \textbf{S} \textbf{E}
$$

# **NOTIZEN**

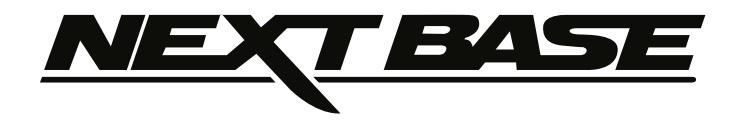

# **www.nextbase.co.uk**

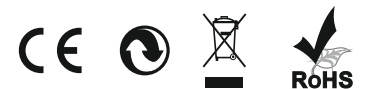

NBDVR402G-IM-GER-A5